# Príručka pre používateľa Dell C7017T

Regulačný model: C7017Tf

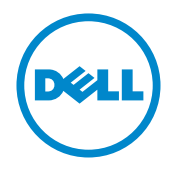

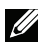

POZNÁMKA: POZNÁMKA označuje dôležité informácie, ktoré vám môžu pomôcť lepšie používať monitor.

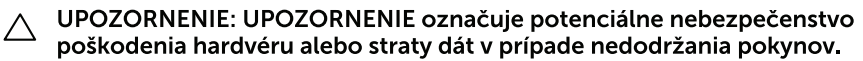

A VÝSTRAHA: VÝSTRAHA označuje potenciálne poškodenie majetku, nebezpečenstvo zranenia, alebo smrti.

#### © 2016 - 2019 Dell Inc. Všetky práva vyhradené.

Informácie obsiahnuté v tomto dokumente môžu byť zmenené bez predchádzajúceho oznámenia. Prísne sa zakazuje akékoľvek reprodukovanie týchto materiálov bez písomného povolenia spoločnosti Dell Inc.

Ochranné známky, ktoré sa v tomto texte používajú: Názov Dell a logo DELL sú ochranné známky spoločnosti Dell Inc. Microsoft a Windows sú registrované ochranné známky alebo ochranné známky spoločnosti Microsoft Corporation registrované v USA a/alebo ďalších krajinách. ENERGY STAR je registrovaná ochranná známka americkej agentúry Environmental Protection Agency. Spoločnosť Dell Inc., ako partner programu ENERGY STAR, stanovila, že tento výrobok spĺňa smernice ENERGY STAR pre energetickú efektívnosť.

Ostatné ochranné známky a obchodné názvy, ktoré sa v tomto dokumente môžu uvádzať, sa týkajú buď subjektov, ktoré si tieto známky a názvy nárokujú, alebo ich výrobkov. Spoločnosť Dell Inc. sa zrieka akýchkoľvek vlastníckych nárokov na iné ochranné známky, ktoré nie sú jej vlastné.

2019-10 Rev.A05

## Obsah

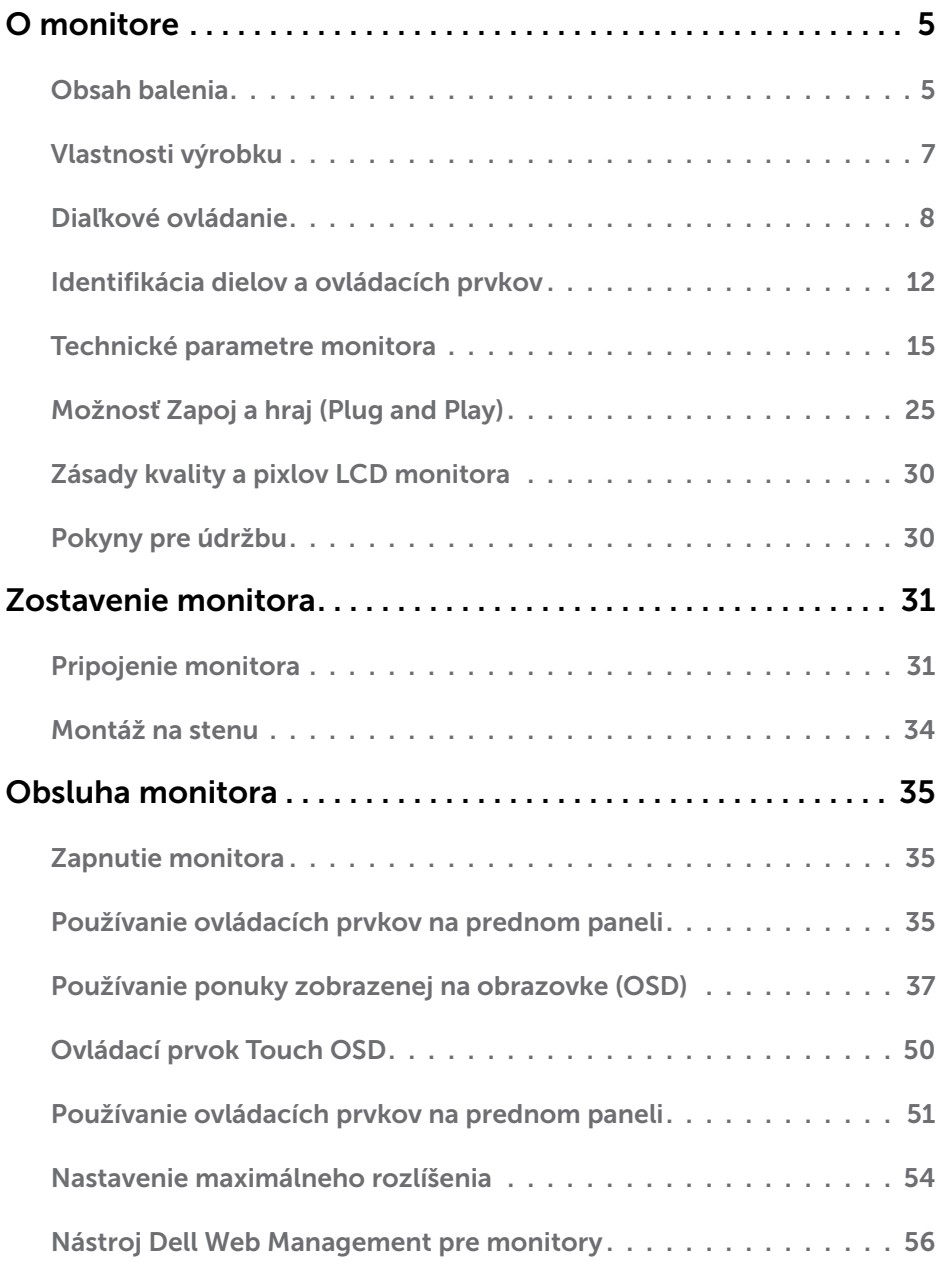

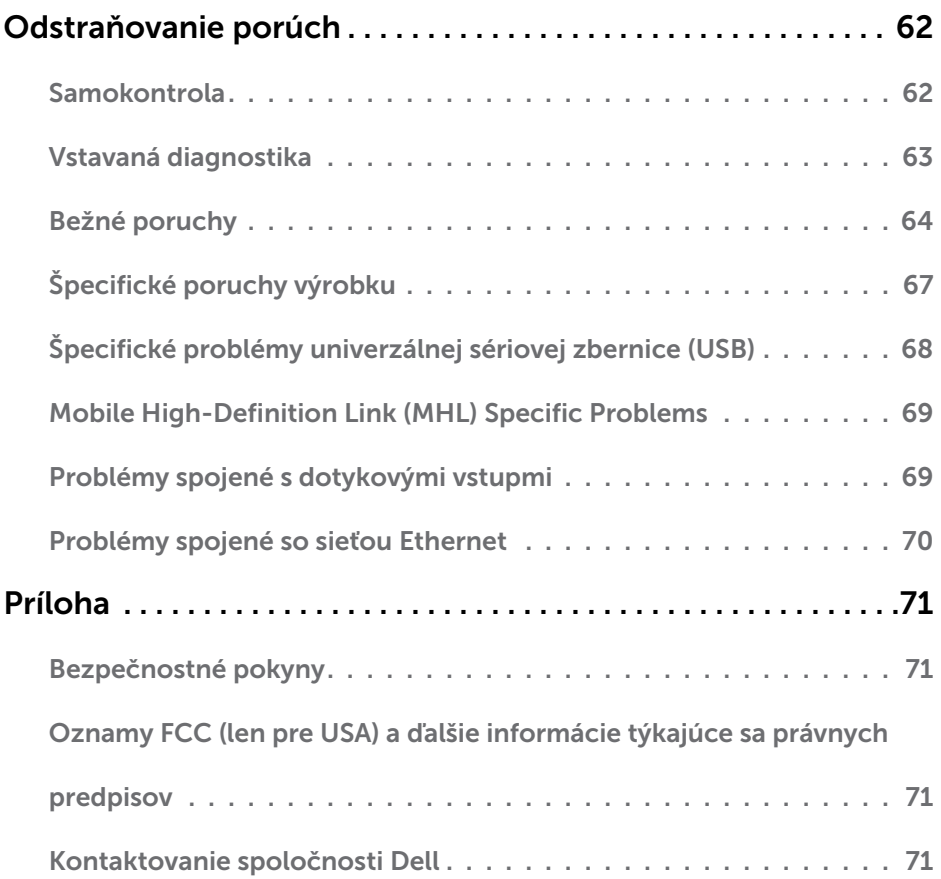

## O monitore

## Obsah balenia

Monitor sa dodáva spolu so všetkými nižšie uvedenými súčasťami. Uistite sa, že vám boli dodané všetky súčasti a v prípade, že niečo chýba, [Kontaktovanie spoločnosti Dell.](#page-70-1)

**POZNÁMKA:** Niektoré položky môžu byť voliteľné a nemusia byť dodané spolu s monitorom. V určitých krajinách pravdepodobne nebudú k dispozícii niektoré vlastnosti alebo médiá.

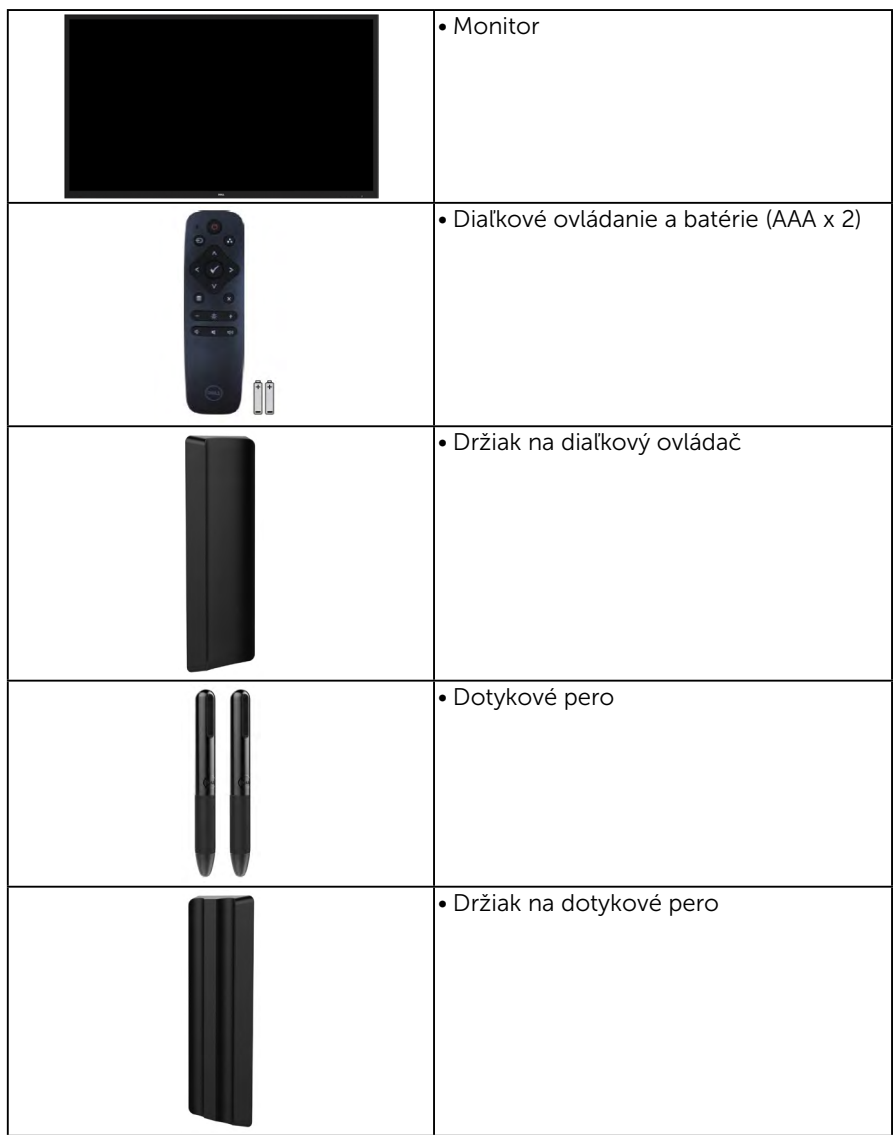

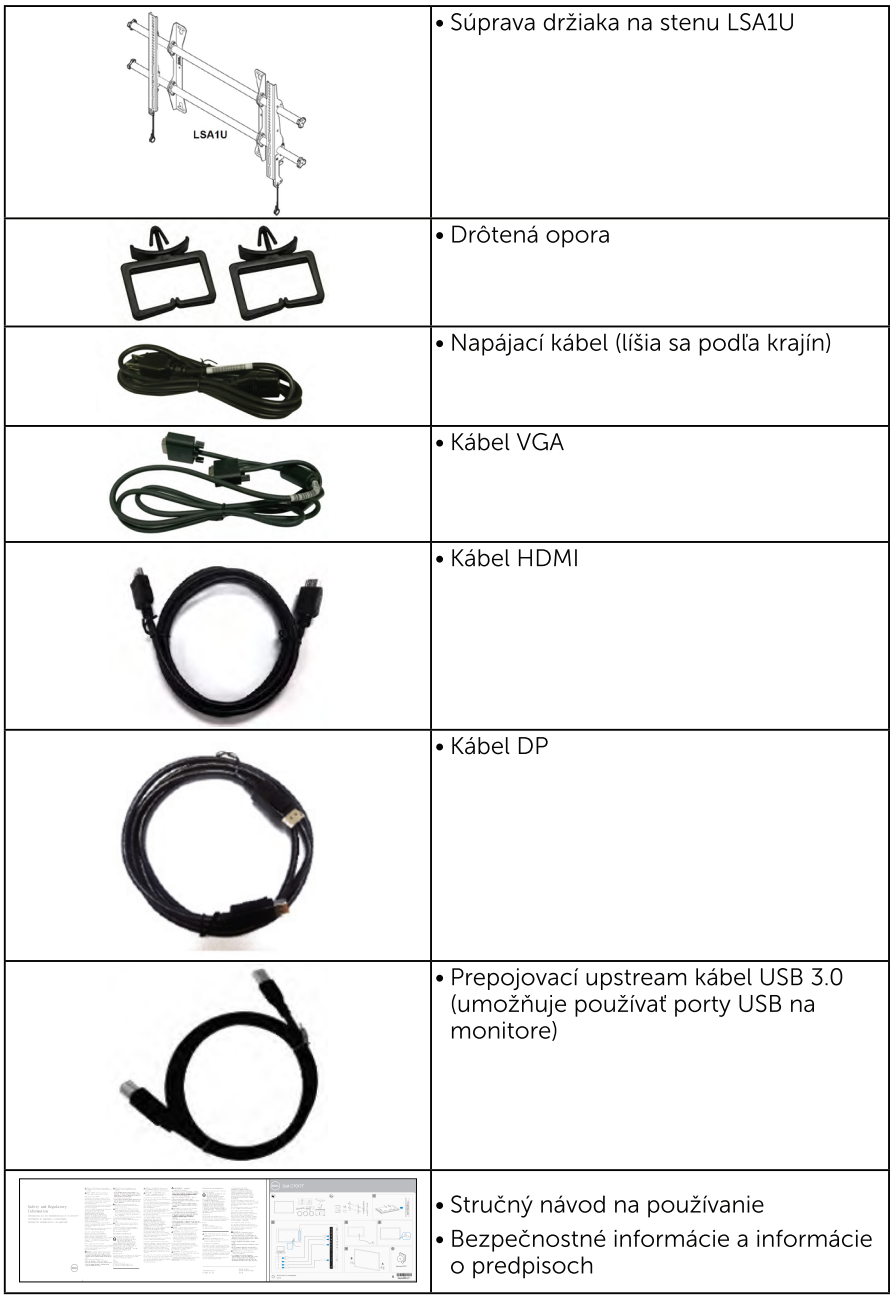

## Vlastnosti výrobku

Plochý displej Dell C7017T je vybavený aktívnou matricou, tenkovrstvovým tranzistorom (TFT) a displeiom z tekutých kryštálov (LCD) a podsvietením LED. Vlastnosti monitora zahŕňajú:

- C7017T: 176,563 cm (69,513 palcov) zobrazovacia plocha, rozlíšenie 1920 x 1080 vrátane podpory zobrazenia na celú obrazovku pre nižšie rozlíšenia.
- · Montážne otvory podľa štandardu asociácie Video Electronics Standards Association (VESA) vo vzdialenosti 400 mm.
- Možnosť Zapoj a hraj (Plug and play), ak ju váš systém podporuje.
- Nastavenia ponuky zobrazenej na obrazovke (OSD) pre jednoduché nastavenie a  $\bullet$ optimalizáciu obrazovky.
- Softvér Dell Display Manager
- Certifikované ENERGY STAR
- · Funkcia správy majetku.
- $\bullet$  CECP (pre Čínu).
- · Merací indikátor energie ukazuje množstvo energie, ktorú monitor spotreboval v reálnom čase.
- · Zobrazenie voľného blikania spolu s ovládaním stlmenia podsvietenia.

## Diaľkové ovládanie

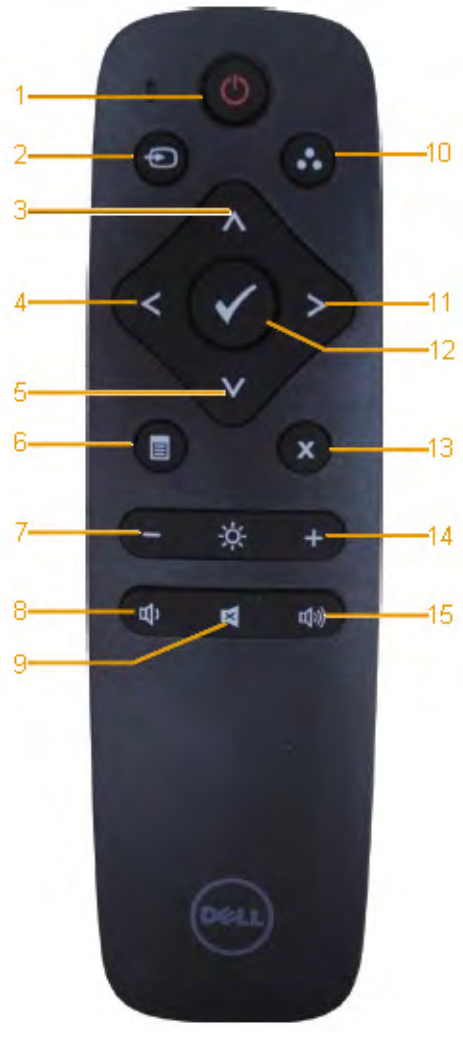

#### 1. Zapnutie/vypnutie

Slúži na zapnutie alebo vypnutie tohto monitora.

#### 2. Vstupný zdroj

Slúži na voľbu zdroja vstupu. Stlačením tlačidla alebo zvolíte vstup VGA, DP alebo HDMI. Stlačením tlačidla voľbu potvrdíte a zatvoríte ponuku.

#### 3. Hore

Stlačením môžete v rámci ponuky OSD posúvať voľbu nahor.

#### 4. Šípka doľava

Stlačením môžete v rámci ponuky OSD posúvať voľbu doľava.

#### 5. Dolu

Press to move the selection down in OSD menu.

#### 6. Ponuka

Stlačením otvoríte ponuku OSD..

#### 7. Jas -

Stlačením znížite jas.

#### 8. Hlasitosť -

Stlačením znížite hlasitosť.

#### 9. STI MENIF

Stlačením zapnete/vypnete funkciu stlmenia.

#### 10.Predvolené režimy

Slúži na zobrazenie informácií o predvolených režimoch.

#### 11. Šípka doprava

Stlačením môžete v rámci ponuky OSD posúvať voľbu doprava.

#### 12. OK

Slúži na potvrdenie vstupu alebo voľby.

#### 13. Ukončiť

Stlačením zatvoríte ponuku.

14. Jas +

Stlačením zvýšite jas.

#### 15. Hlasitosť +

Stlačením zvýšite hlasitosť.

## <span id="page-8-0"></span>Skryť obrazovku

Používateľ môže pomocou tejto funkcie dočasne skryť obsah obrazovky zobrazením bielej obrazovky.

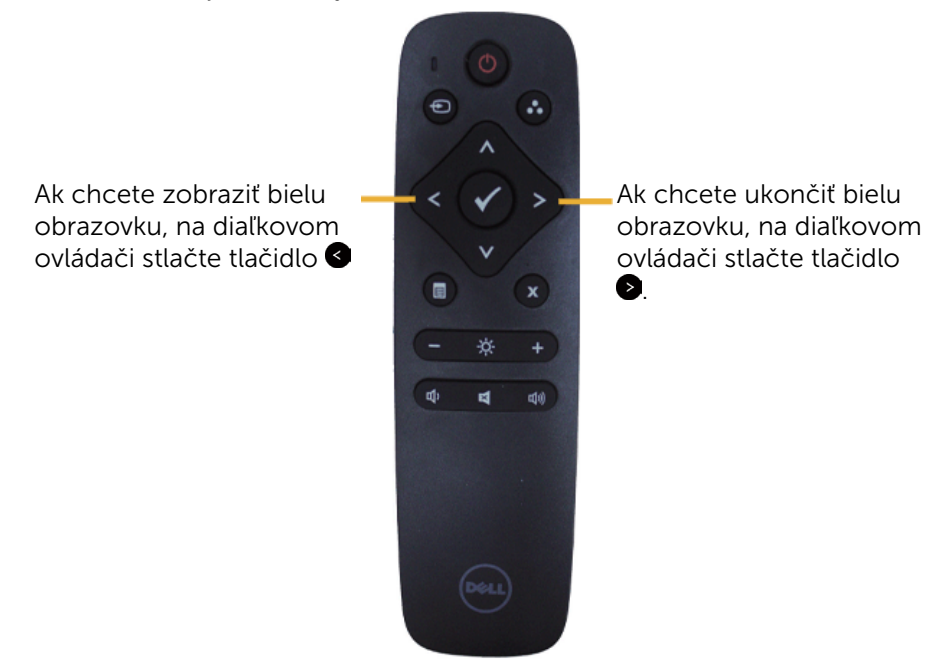

Pri aktivácii tejto funkcie nesmie byť na obrazovke otvorená ponuka OSD.  $\mathbb Z$  POZNÁMKA: Keď je táto funkcia aktivovaná, dotykové ovládanie monitora nefunguje.

### **DisplayNote**

Tento monitor sa dodáva s licenciou na softvér od spoločnosti DisplayNote.

Informácie o licencii na softvér a preberaní si pozrite v dokumentácii DisplayNote dodanej spolu s monitorom.

Pre viac informácií navštívte lokalitu <https://www.displaynote.com/>

### <span id="page-9-0"></span>Vloženie batérií do diaľkového ovládania

Diaľkové ovládanie je napájané dvomi 1,5 V batériami typu AAA. Inštalácia a výmena batérií:

- 1. Priehradku na batérie otvoríte stlačením a posunutím krytu.
- 2. Batérie vložte tak, aby ste zachovali označenie pólov (+) a (–) vnútri priehradky na batérie.
- 3. Nasaďte kryt.

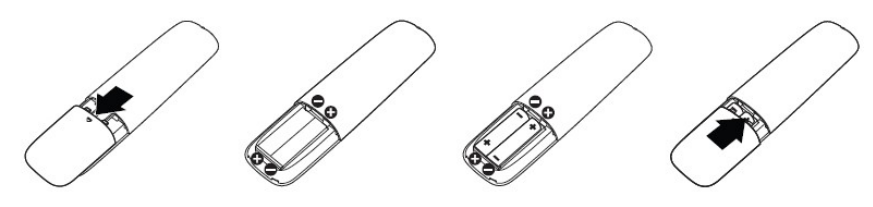

CAUTION: Nesprávne používanie batérií môže spôsobiť vytekanie alebo prasknutie. Tieto pokyny vždy dodržiavajte:

- • Vložte batérie typu "AAA" tak, aby označenie pólov (+) a (–) na každej batérii bolo v zhode s označením pólov (+) a (–) v priehradke na batérie.
- • Nemiešajte typy batérií.
- • Nekombinujte nové batérie so starými. Dôsledkom môže byť kratšia výdrž alebo vytekanie elektrolytu z batérií.
- • Vybité batérie okamžite vyberte, aby ste zabránili vytekaniu elektrolytu z batérií do priehradky na batérie. Nechráneného elektrolytu z batérie sa nedotýkajte, pretože môže poškodiť vašu pokožku.

POZNÁMKA: Ak nebudete diaľkové ovládanie dlhodobo používať, batérie z neho vyberte.

### Manipulácia s diaľkovým ovládaním

- Nevystavujte silným nárazom.
- • Zabráňte postriekaniu diaľkového ovládania vodou alebo inou kvapalinou. Ak diaľkové ovládanie zmokne, ihneď ho dosucha utrite.
- • Zabráňte vystaveniu účinkom tepla a pary.
- • Diaľkové ovládanie otvárajte len na účel vloženia batérií.

## <span id="page-10-0"></span>Prevádzkový dosah diaľkového ovládania

Počas používania tlačidiel nasmerujte hornú časť diaľkového ovládania na snímač diaľkového ovládania na LCD monitore.

Diaľkové ovládanie používajte do vzdialenosti asi 8 m od snímača diaľkového ovládania alebo pri horizontálnom či vertikálnom uhle do 15° do vzdialenosti asi 5,6 m.

POZNÁMKA: Diaľkové ovládanie nemusí fungovať správne, ak je snímač diaľkového ovládania na displeji vystavený priamemu slnečnému svetlu alebo silnému osvetleniu, alebo ak je na trase prenosu signálu prekážka.

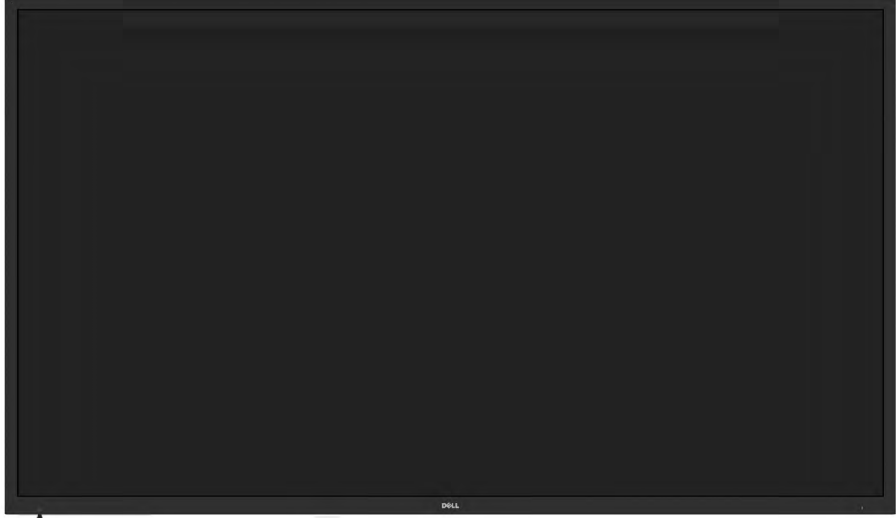

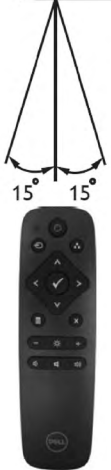

## Identifikácia dielov a ovládacích prvkov

## <span id="page-11-0"></span>Pohľad spredu

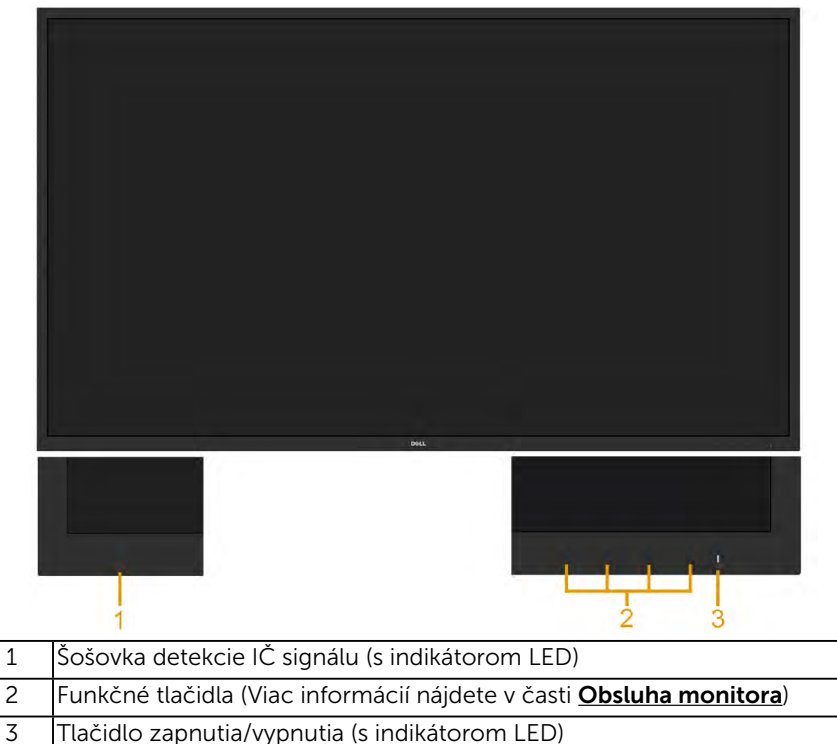

## Pohľad zozadu

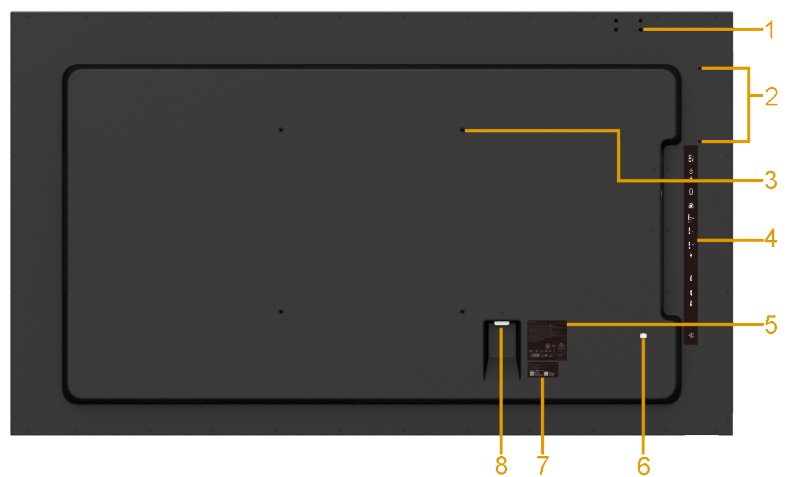

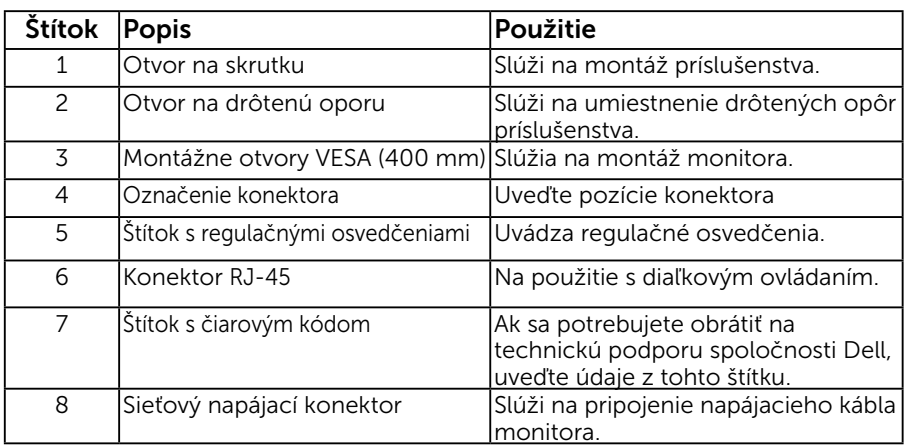

## Pohľad zboku

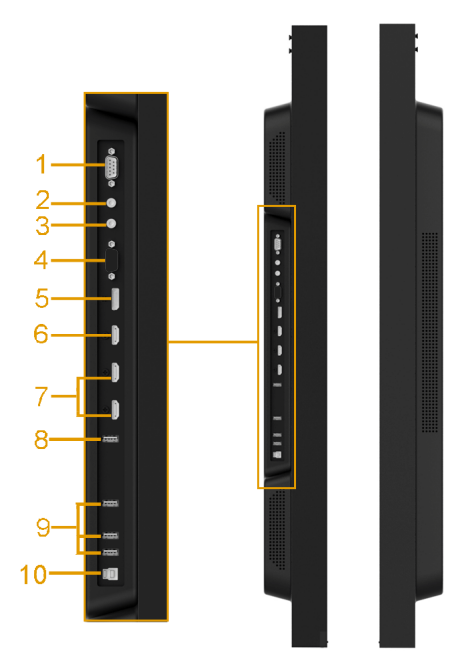

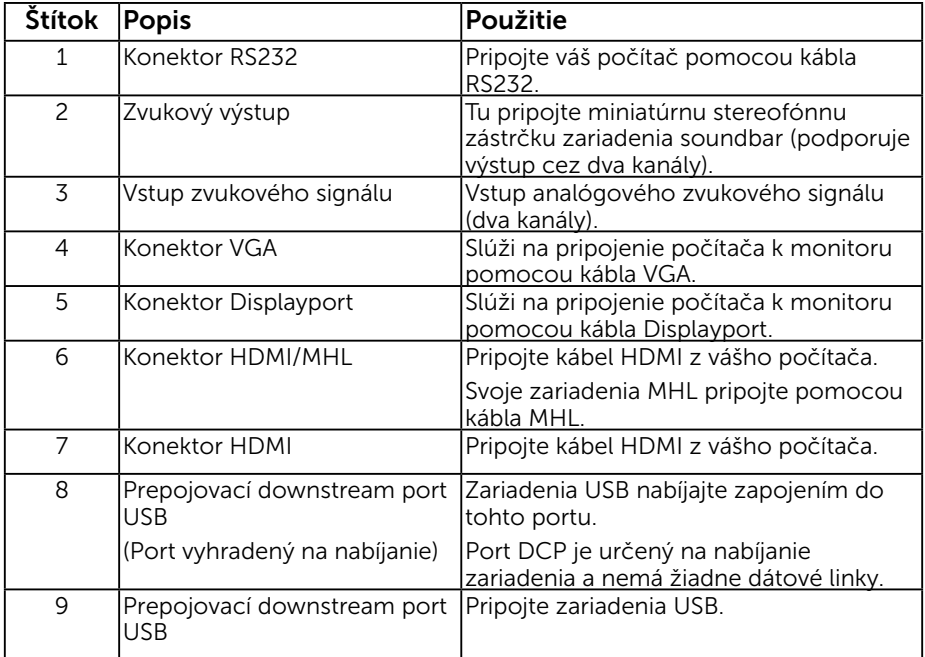

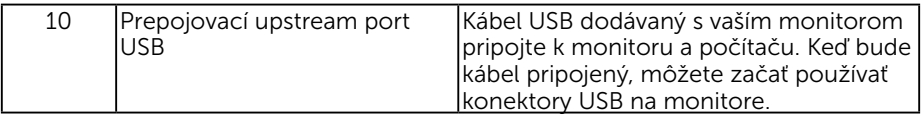

### Pohľad zdola

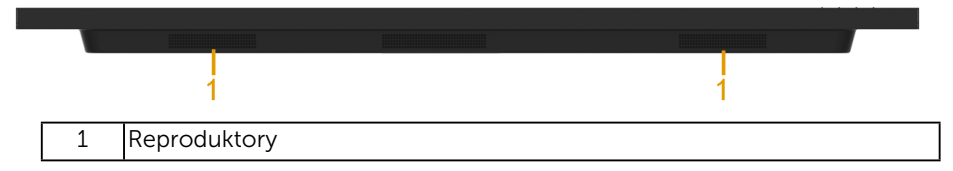

### <span id="page-14-0"></span>Režimy správy napájania

<span id="page-14-1"></span>Ak vlastníte grafickú kartu alebo máte v počítači nainštalovaný softvér s kompatibilitou s DPMTM VESA, monitor automaticky zníži spotrebu energie, keď sa nepoužíva. Toto sa označuje ako *úsporný režim*\*. Ak počítač zistí vstup z klávesnice, myši alebo iného vstupného zariadenia, monitor automaticky obnoví svoju činnosť. V nasledujúcej tabuľke sa uvádza spotreba energie a signalizovanie tejto automatickej funkcie úspory energie.

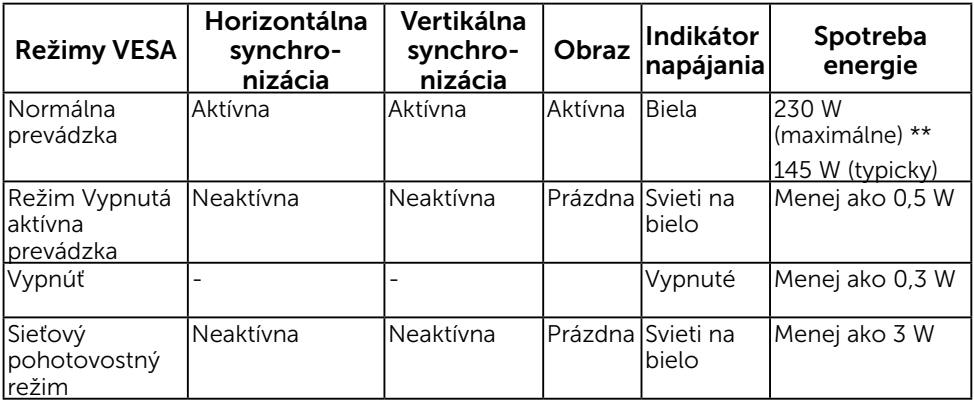

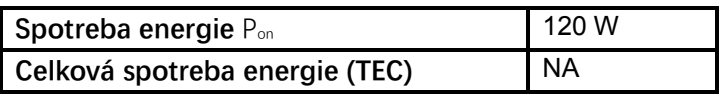

Maximálna spotreba energie pri maximálnej svietivosti a aktivovanom USB

Tento dokument slúži iba pre informáciu a uvádza výkon dosiahnutý v laboratórnych podmienkach v závislosti od softvéru, súčastí a periférnych zariadení, ktoré ste si objednali. Výrobca nie je povinný tieto informácie aktualizovať. Zákazník sa preto musí pri rozhodovaní o elektrických toleranciách spoliehať na tieto informácie alebo ináč. Na presnosť alebo kompletnosť nie je vyjadrená alebo predpokladaná žiadna záruka.

#### **POZNÁMKA: Tento monitor je certifikovaný podľa ENERGY STAR**

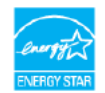

Tento výrobok je spĺňa v štandardných továrenských nastaveniach požiadavky program ENERGY STAR, ktoré sa môžu v ponuke OSD obnoviť pomocou funkcie "Obnoviť továrenské nastavenia". Zmena štandardných továrenských nastavení alebo povolenie iných funkcií môže zvýšiť spotrebu energie, čo môže prekročiť limit špecifikovaný programom ENERGY STAR.

### *C* POZNÁMKA:

Pon: Spotreba energie v režime zapnutia podľa definovania [v Ene](#page-35-0)rgy Star verzia 8.0 TEC: Celková spotreba energie v kWh podľa definovania v Energy Star verzia 8.0

### Priradenie kolíkov

Konektor RS232

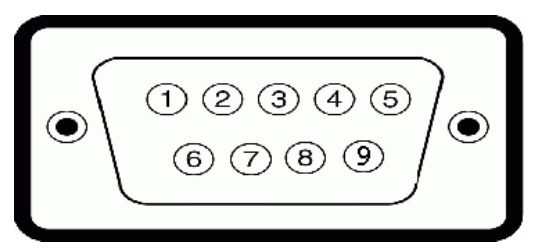

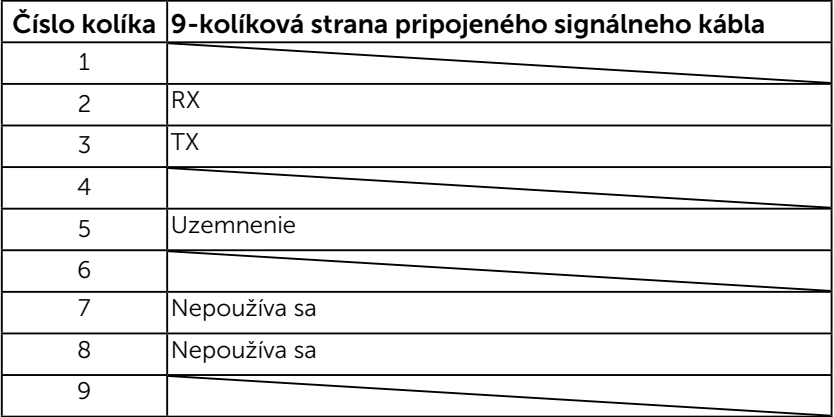

#### konektor VGA

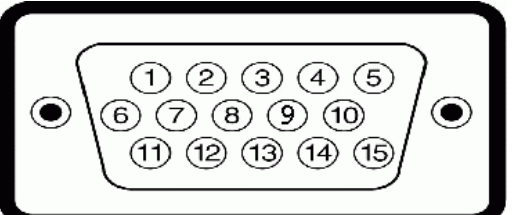

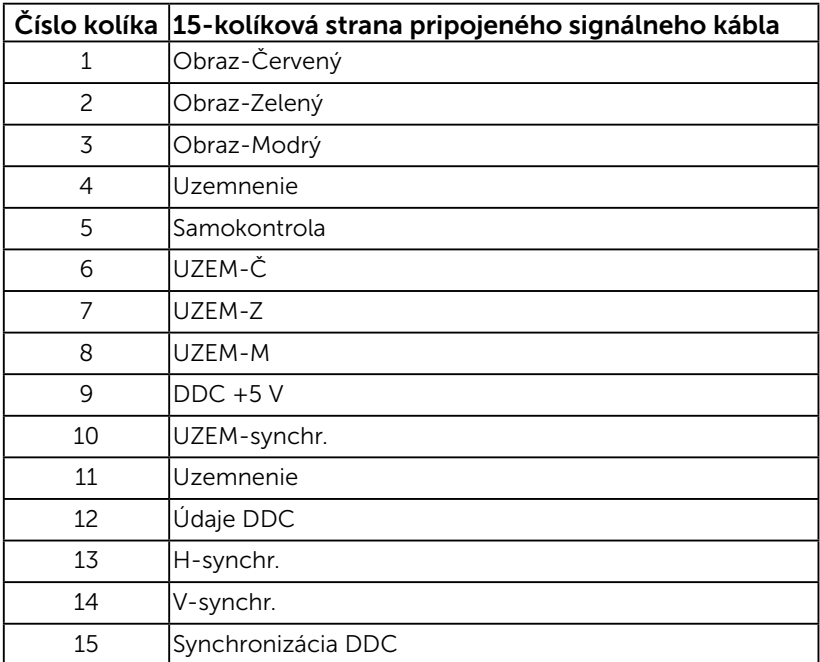

### Konektor DisplayPort

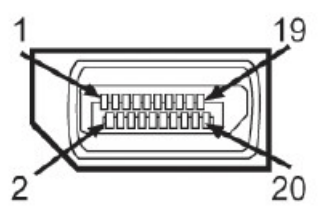

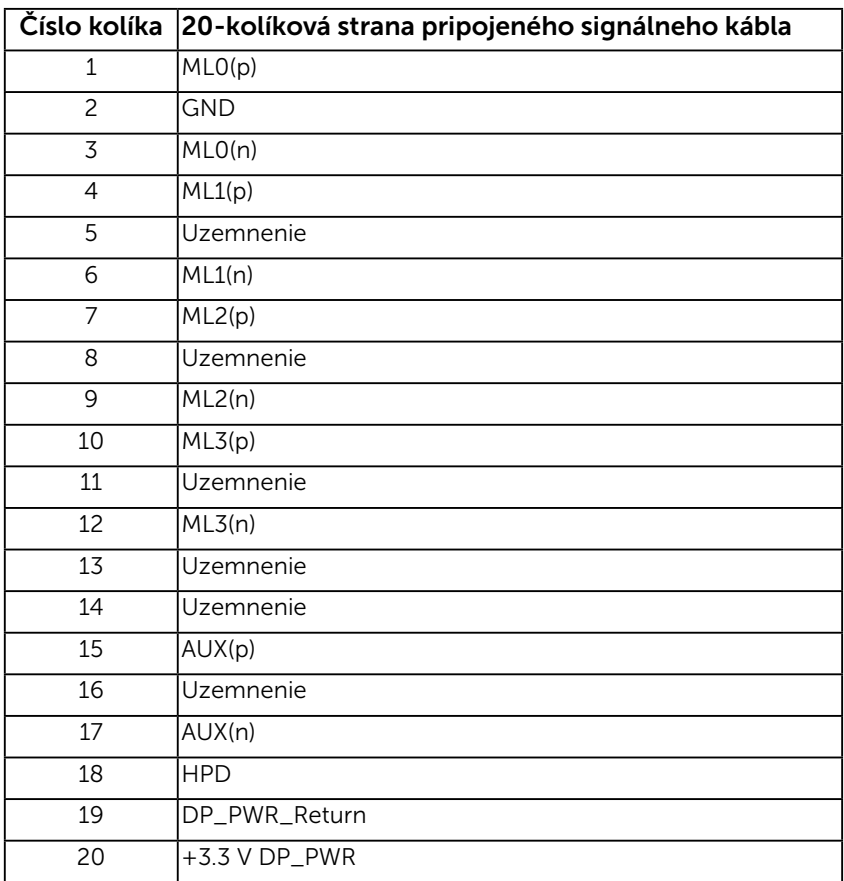

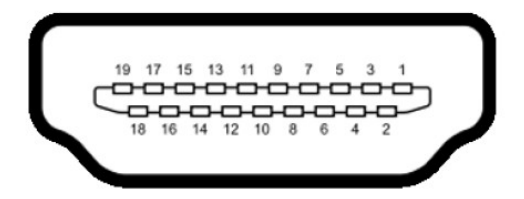

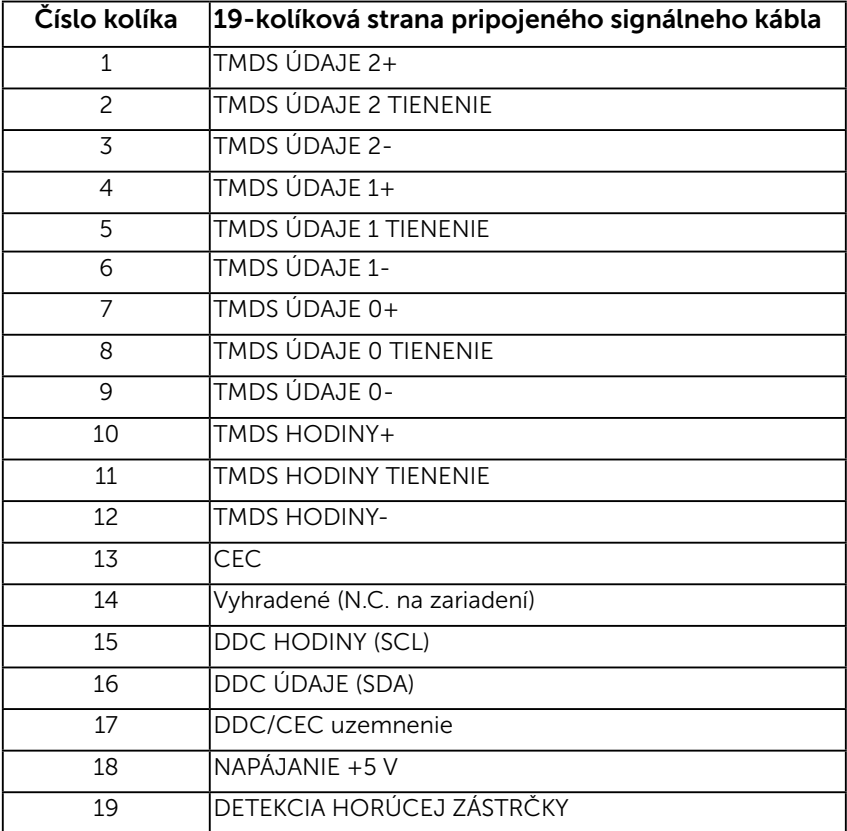

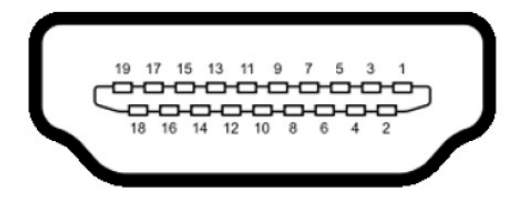

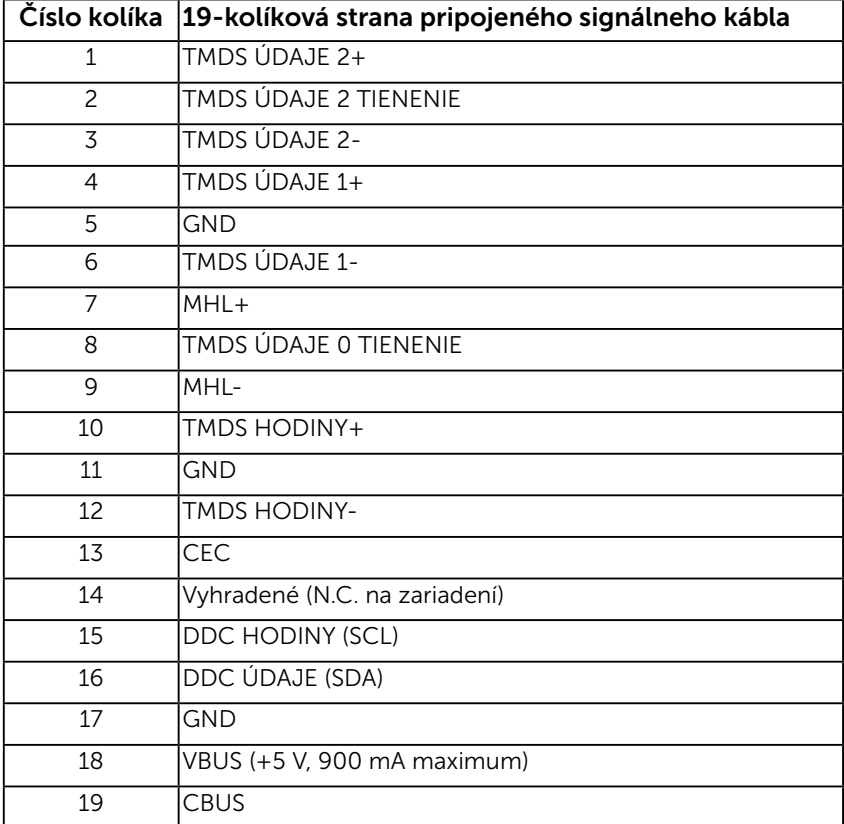

#### Konektor RJ-45

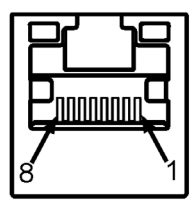

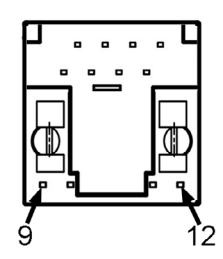

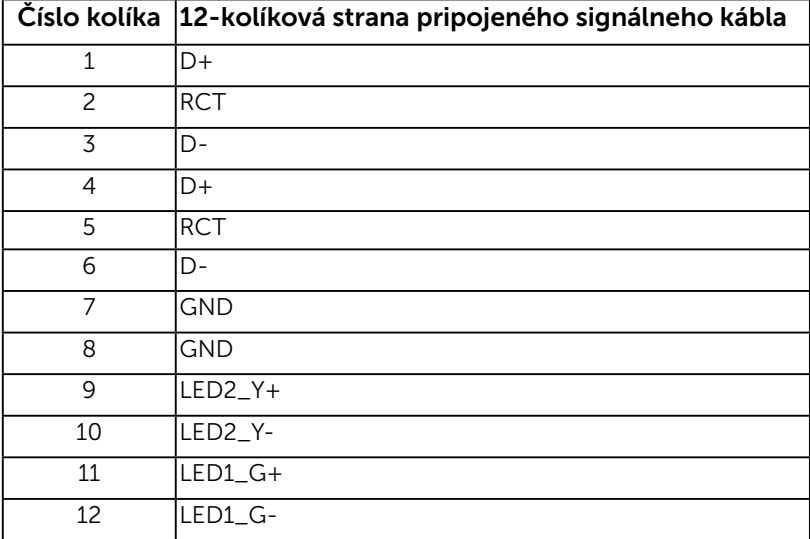

### Rozhranie univerzálnej sériovej zbernice (USB)

Táto časť uvádza informácie o USB portoch, ktoré sú k dispozícii na vašom monitore.

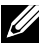

**202NÁMKA:** Tento monitor podporuje vysokorýchlostné certifikované rozhranie USB 3.0.

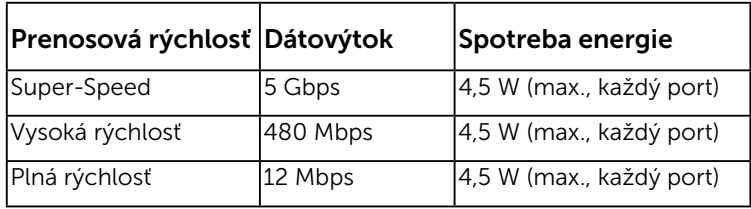

#### Konektor USB Upstream

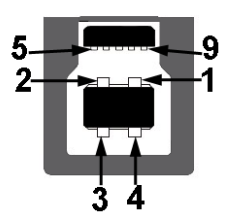

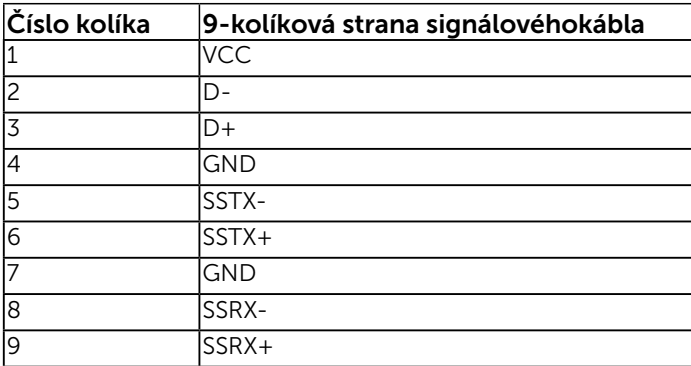

#### Konektor USB Downstream

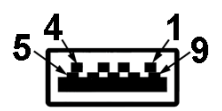

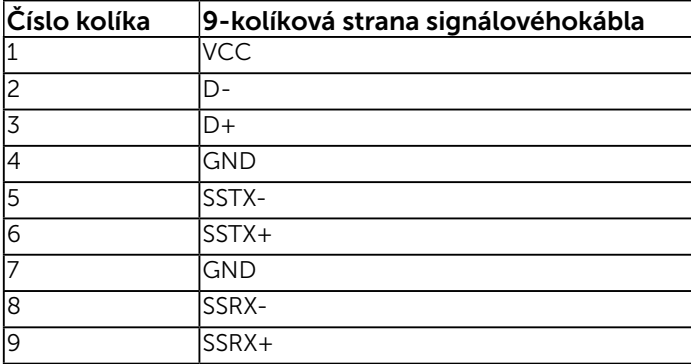

#### USB porty

- 1 upstream
- • 3 downstream
- • 1 Port vyhradený na nabíjanie Port DCP je určený na nabíjanie zariadenia a nemá žiadne dátové linky.

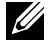

POZNÁMKA: Na fungovanie rozhrania USB 3.0 sa vyžaduje počítač s podporou rozhrania USB 3.0.

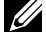

**202NÁMKA:** USB rozhranie monitora funguje, len ak je monitor zapnutý alebo je v režime úspory energie. Ak monitor vypnete a potom ho znova zapnete, obnovenie štandardného fungovania pripojených periférnych zariadení bude trvať niekoľko sekúnd.

## Možnosť Zapoj a hraj (Plug and Play)

Monitor môžete nainštalovať v každom systéme, ktorý je kompatibilný s technológiou Plug and Play (Zapoj a hraj). Monitor automaticky poskytuje pre počítač svoju funkciu Rozšírené zobrazenie identifikačných údajov (EDID) pomocou digitálnych komunikačných protokolov (DDC), takže systém môže sám nastaviť a optimalizovať nastavenia monitora. Vo väčšine prípadov sa inštalácia monitora vykonáva automaticky. Ak chcete, môžete zvoliť odlišné nastavenia.

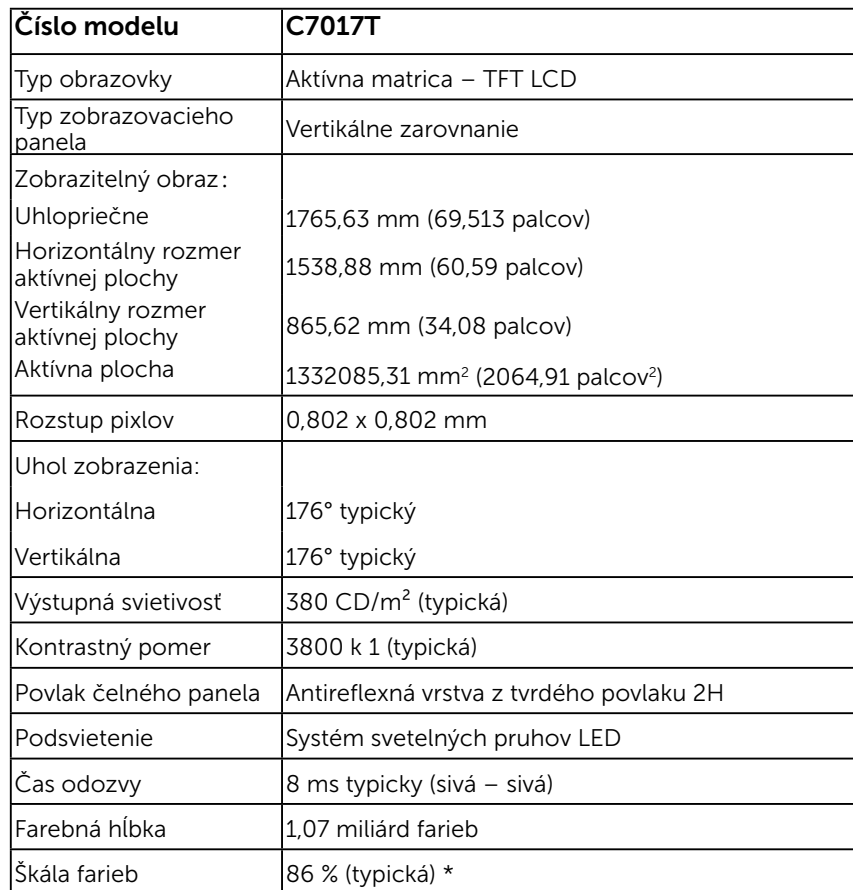

### Technické parametre plochého displeja

\* Škála farieb pre C7017T (typická) je podľa testovacích štandardov CIE1976 (86 %) a CIE1931 (72%).

## Špecifikácie dotyku

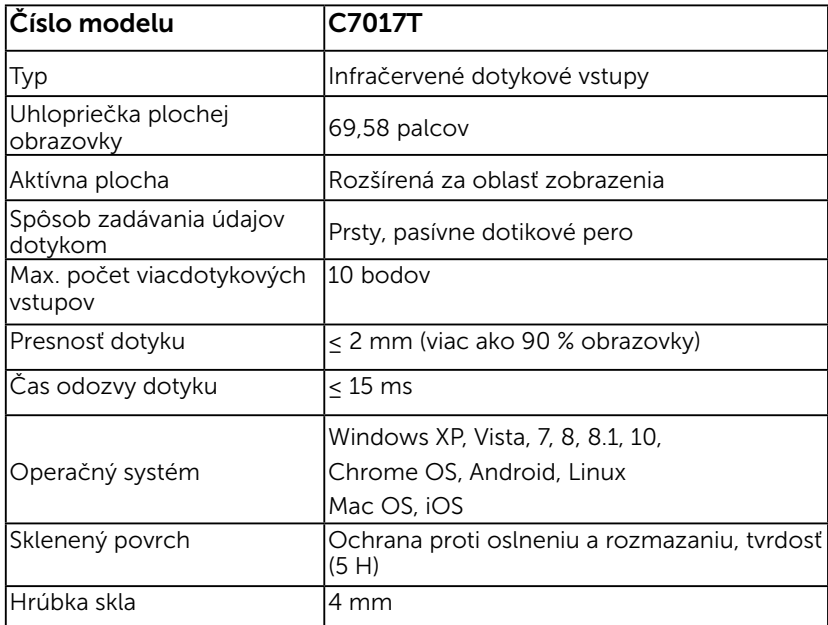

POZNÁMKA: Windows XP, Vista, Mac OS sa ovládajú jedným dotykom.

### Kompatibilita operačného systému ovládaného dotykom

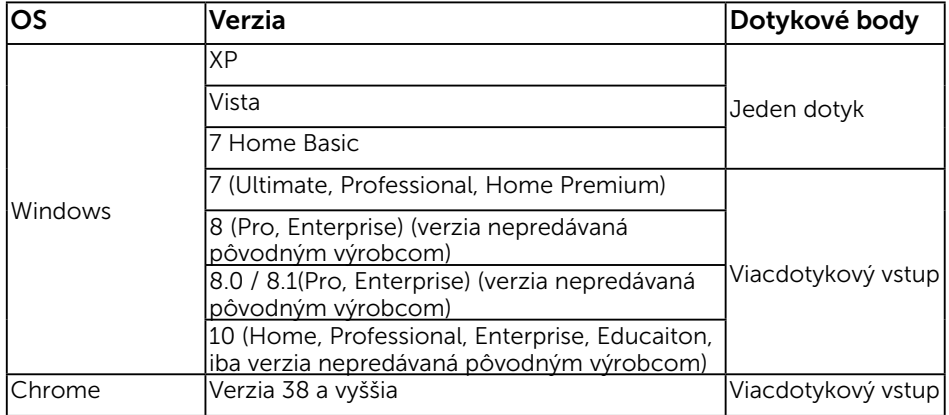

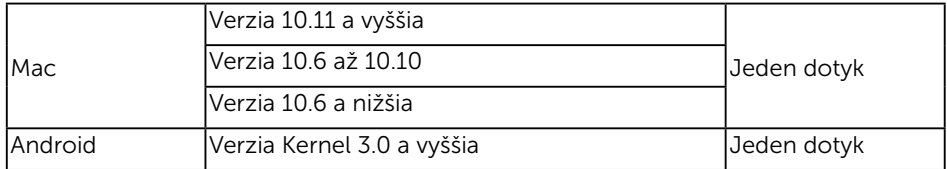

**POZNÁMKA:** Na podporu jedno alebo viacdotykových funkcií v operačnom systéme Mac je potrebné nainštalovať kalibráciu ovládača "ÚDPP". Ovládač si prevezmite z lokality [http://support .dell.com](http://support%20.dell.com) .

### Technické parametre rozlíšenia

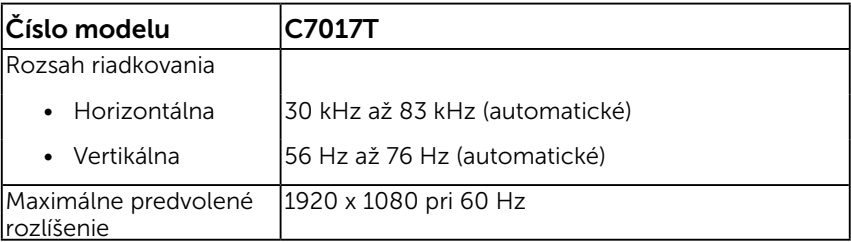

### Elektrické technické parametre

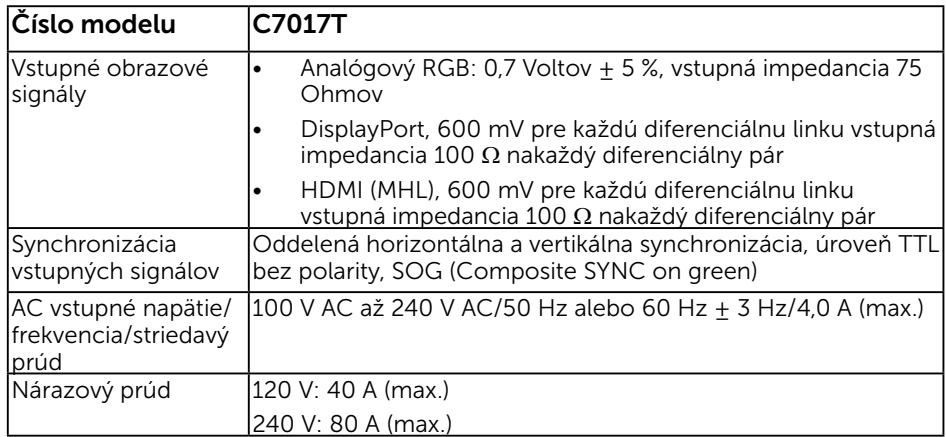

### Predvolené režimy zobrazenia

V nasledujúcej tabuľke sú uvedené predvolené režimy, pre ktoré spoločnosť Dell zaručuje rozmer a polohu obrazu v strede:

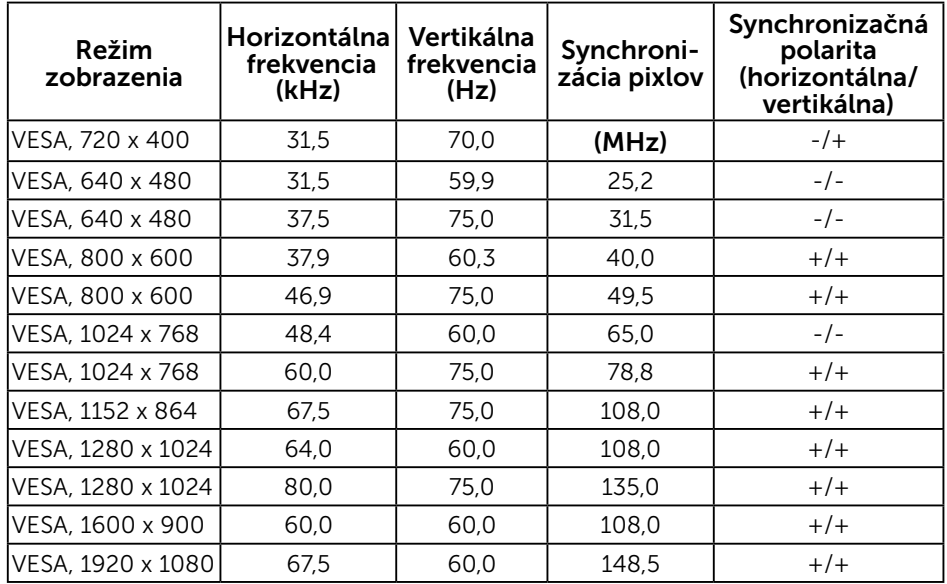

### Režimy zobrazenia zdroja MHL

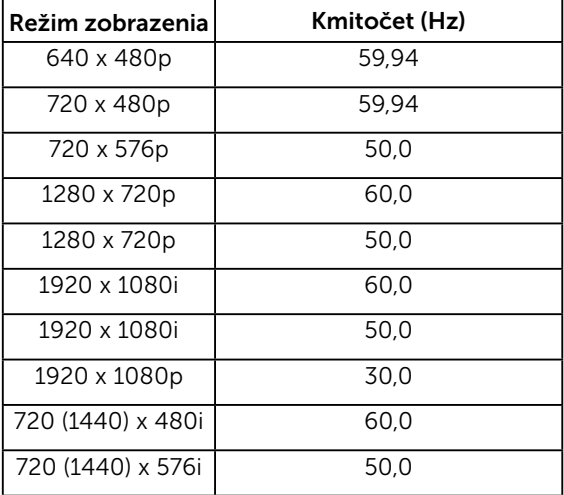

### Fyzické vlastnosti

V nasledujúcej tabuľke sú uvedené fyzické vlastnosti monitora:

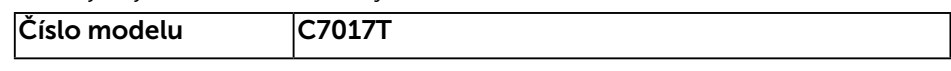

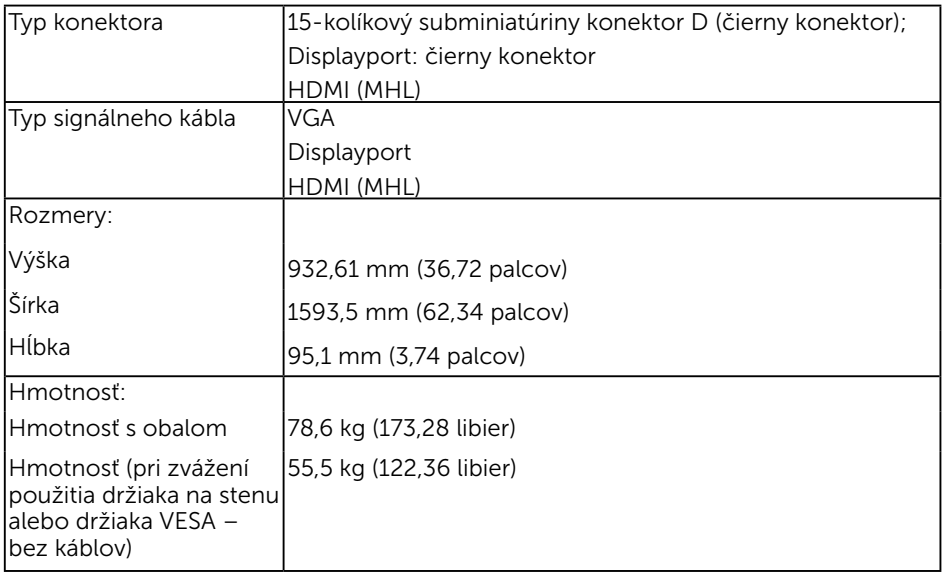

### Vlastnosti prostredia

V nasledujúcej tabuľke sú uvedené podmienky prostredia pre váš monitor:

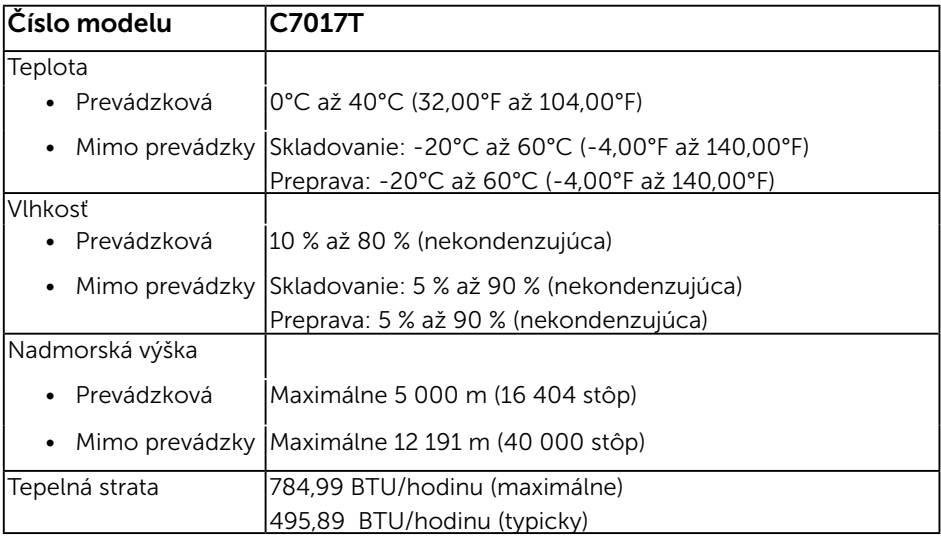

## <span id="page-29-0"></span>Zásady kvality a pixlov LCD monitora

Počas výrobného procesu LCD monitora je neobvyklé, aby jeden alebo viac bodov bolo pevných v nezmenenom stave. Viditeľným výsledkom je pevný pixel, ktorý sa javí ako veľmi malé tmavo alebo svetlo sfarbené miesto. Pixel, ktorý zostáva trvalo svietiť, je známy ako "jasný bod". Keď pixel ostáva čierny, nazýva sa to ako "tmavý bod".

Tieto pevné pixle je takmer v každom prípade ťažké vidieť a neuberajú z kvality displeja alebo použiteľnosti. Displej s 1 až 5 pevnými pixlami sa považuje za štandardný a v rámci trhových štandardov. Viac informácií nájdete na lokalite podpory spoločnosti Dell na adrese:

[http://www.dell.com/support/monitors.](http://www.dell.com/support/monitors)

## <span id="page-29-1"></span>Pokyny pre údržbu

### Starostlivosť o monitor

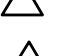

UPOZORNENIE: Pred čistením monitora si prečítajte a dodržiavajte bezpečnostné pokyny.

 $\wedge$  UPOZORNENIE: Pred čistením monitora odpojte napájací kábel monitora od elektrickej zásuvky.

V rámci osvedčených postupov pri vybaľovaní, čistení alebo manipulácii s monitorom dodržiavajte pokyny uvedené v zozname nižšie:

- Na čistenie antistatickej obrazovky používajte čistú, mäkkú handričku mierne navlhčenú vo vode. Ak je to možné, používajte špeciálnu tkaninu na čistenie obrazoviek, ktorá je vhodná na antistatický povlak. Nepoužívajte benzén, riedidlo, čpavok, abrazívne čistidlá alebo stlačený vzduch.
- Na čistenie plastových častí používajte handričku mierne navlhčenú v teplej vode. Nepoužívajte žiadny čistiaci prostriedok, pretože niektoré čistiace prostriedky zanechávajú na plastových častiach mliečny povlak.
- • Ak si pri vybaľovaní monitora všimnete biely prášok, utrite ho handričkou. Tento biely prášok sa vyskytuje počas prepravy monitora.
- • S monitorom zaobchádzajte opatrne, pretože monitor tmavej farby sa môže poškrabať a stopy po škrabancoch sú viac viditeľné, ako na monitoroch svetlej farby.
- • Ak chcete na vašom monitore udržať najlepšiu kvalitu obrazu, používajte dynamicky sa meniaci šetrič obrazovky a napájanie monitora vypnite, keď sa nepoužíva.

## Zostavenie monitora

## Pripojenie monitora

#### VÝSTRAHA: Skôr, než začnete vykonávať akékoľvek činnosti podľa tohto odseku, prečítajte si Bezpečnostné pokyny.

Ak chcete monitor pripojiť k počítaču:

- 1. Počítač vypnite a odpojte napájací kábel.
- 2. Čierny kábel VGA / DP / HDMI / MHL zapojte do príslušného video portu na zadnej strane počítača.

### Zapojenie kábla VGA

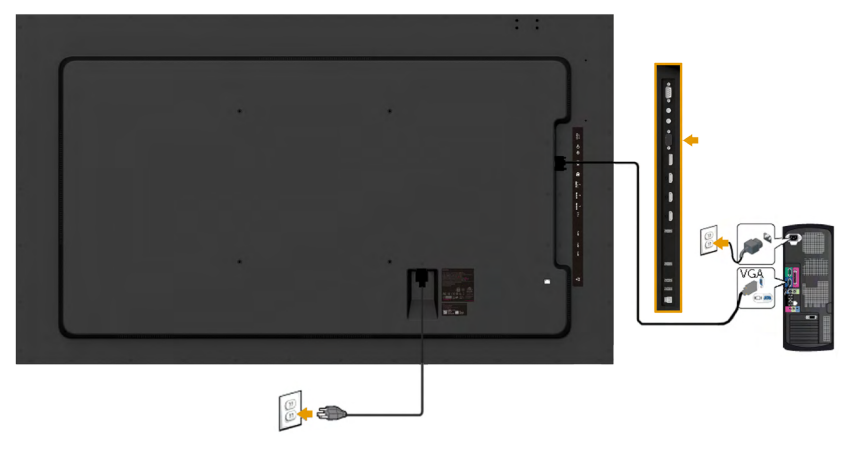

### Zapojenie kábla DP

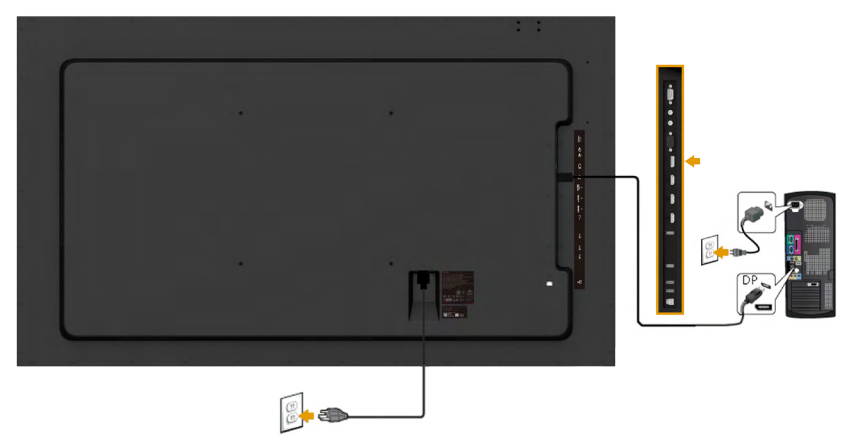

### Zapojenie kábla HDMI

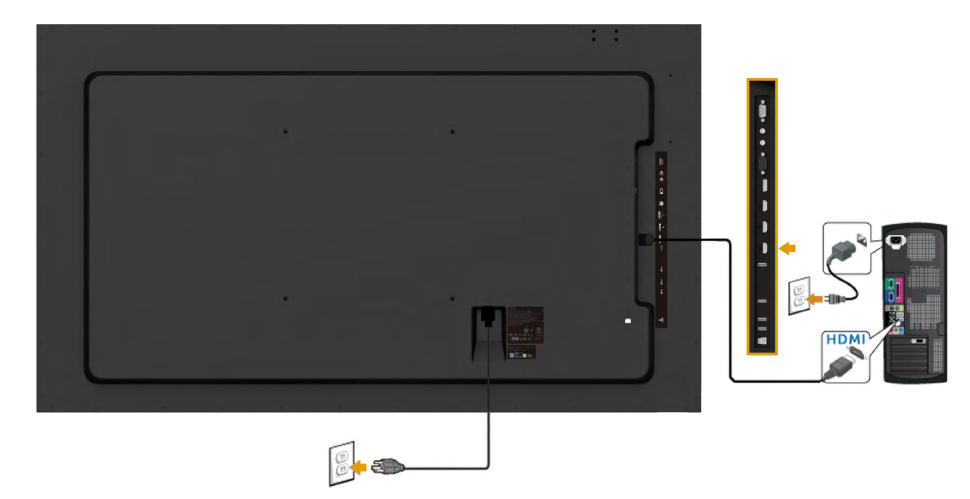

## Zapojenie kábla MHL

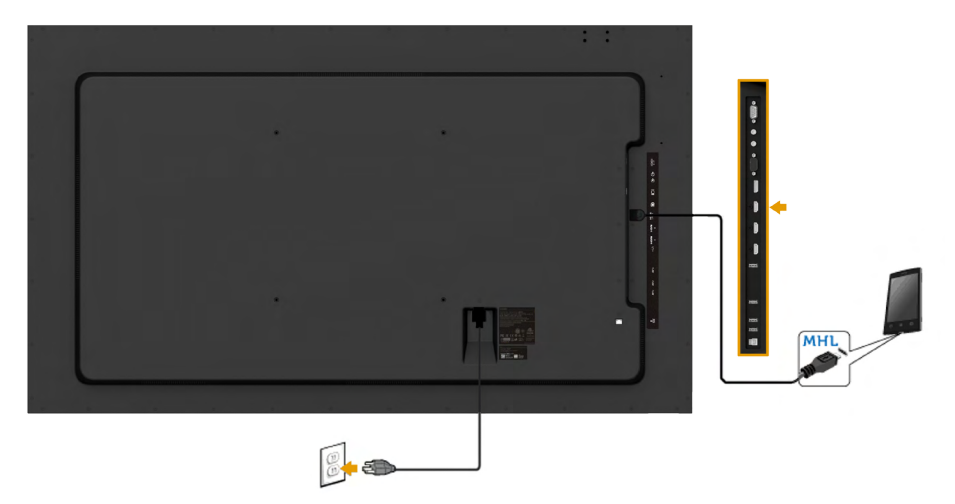

### Pripojenie USB kábla

Po pripojení VGA/DisplayPort/HDMI/MHL kábla postupujte podľa dolu uvedených postupov, pripojte USB kábel k počítaču a dokončite inštaláciu svojho monitora:

- 1. Pripojte upstream USB port (kábel sa dodáva) k správnemu USB portu na počítači. (Podrobnosti nájdete na obrázku Pohľad zboku ).
- 2. Pripojte USB periférne zariadenia k downstream USB portom na monitore.
- 3. Napájací kábel počítača a monitora zapojte do najbližšej elektrickej zásuvky.
- 4. Zapnite monitor aj počítač. Ak sa na monitore zobrazí obraz, inštalácia je ukončená. Ak sa obraz nezobrazí, pozrite si časť Riešenie problémov.
- 5. Na usporiadanie káblov použite štrbinu na stojane monitora.

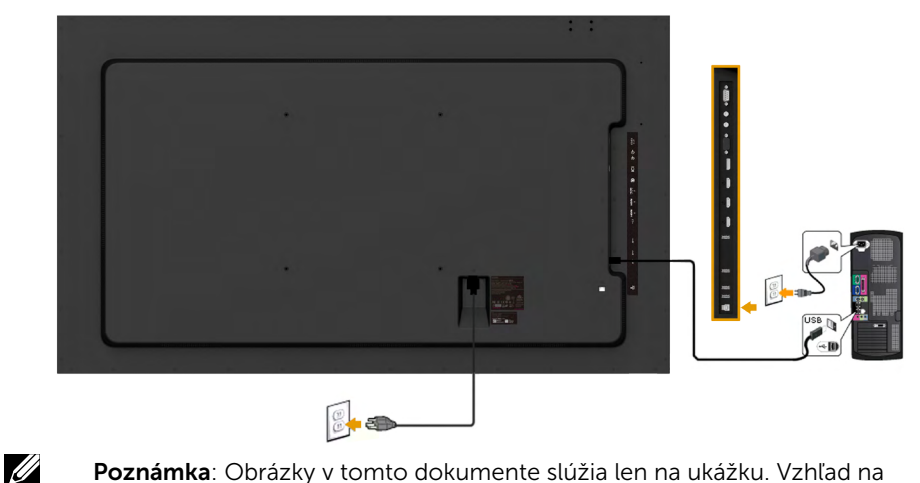

Poznámka: Obrázky v tomto dokumente slúžia len na ukážku. Vzhľad na počítači sa môže líšiť.

## Montáž na stenu

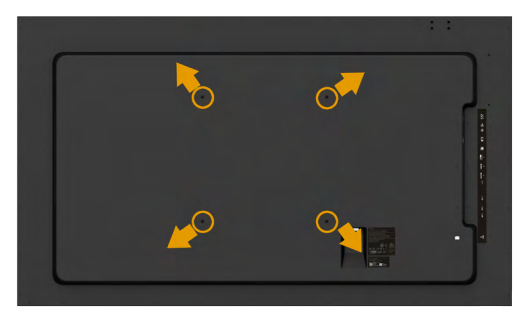

(Rozmer skrutky: M8 x 20 ~ 30 mm).

Pozrite si POKYNY NA INŠTALÁCIU dodávané so súpravou držiaka na stenu LSA1U a súpravou základného držiaka na stenu kompatibilného s požiadavkami VESA (vzdialenosť 400 x 400 mm).

- 1. Monitor položte na mäkkú tkaninu alebo podložku na stabilný stôl.
- 2. Skrutkovačom odskrutkujte štyri skrutky, ktoré upevňujú plastový kryt.
- 3. Nosný držiak zo súpravy pre montáž na stenu pripojte k LCD monitoru.
- 4. LCD monitor upevnite na stenu podľa návodu, ktorý je dodaný k montážnej súprave podstavca.

Viac informácií nájdete na webovej lokalite dodávateľa držiaka na stenu na adrese [http: //](Viac%20inform%C3%A1ci%C3%AD%20n%C3%A1jdete%20na%20webovej%20lokalite%20dod%C3%A1vate%C4%BEa%20dr%C5%BEiaka%20na%20stenu%20na%20adrese%20%0Dhttp:%20//www.milestone.com/~/media/Files/Chief/Manuals/RMT2-RLT2-RXT2-I.pdf)/www.milestone.com/~/media/Files/Chief/Manuals/MSA1U\_MTA1U\_LSA1U\_ LTA1U-I.pdf

## <span id="page-34-0"></span>Obsluha monitora

## Zapnutie monitora

Monitor zapnite stlačením tlačidla .

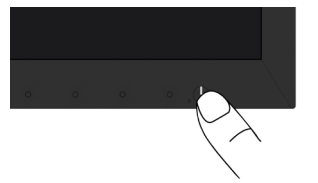

### <span id="page-34-1"></span>Používanie ovládacích prvkov na prednom paneli

[Pomocou ovládacích tlačidiel](#page-11-0) na prednej strane monitora, ak chcete upraviť nastavenia obrazu.

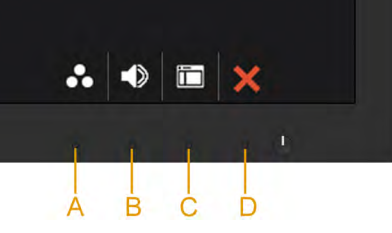

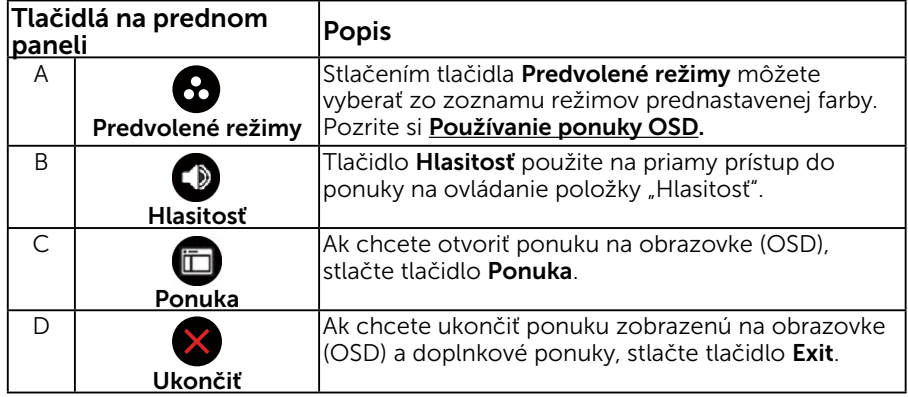

## Tlačidlá na prednom paneli

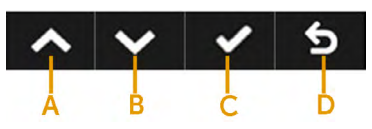

<span id="page-35-0"></span>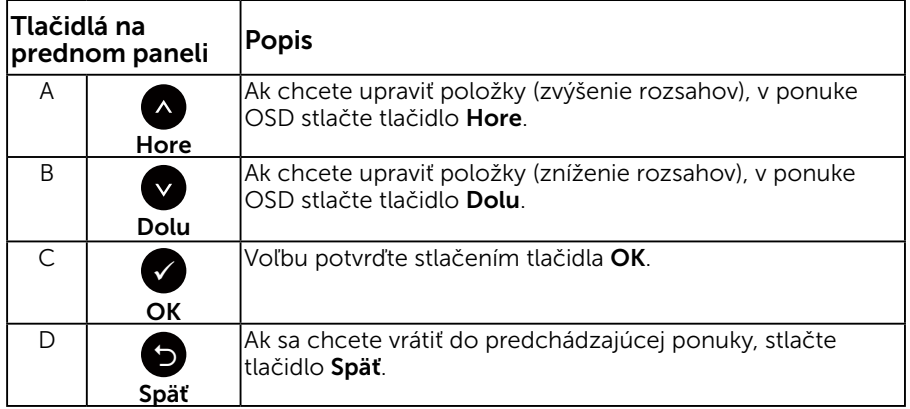

## Používanie ponuky zobrazenej na obrazovke (OSD)

### Vstup do systému ponuky

POZNÁMKA: Ak zmeníte nastavenia a potom prejdete do ďalšej ponuky, alebo ak zatvoríte ponuku OSD, monitor tieto zmeny automaticky uloží. Zmeny sa uložia, aj ak zmeníte nastavenia a potom počkáte na zmiznutie ponuky OSD.

1. Ak chcete otvoriť ponuku OSD a zobraziť hlavnú ponuku, stlačte tlačidlo  $\bullet$ 

#### Hlavná ponuka

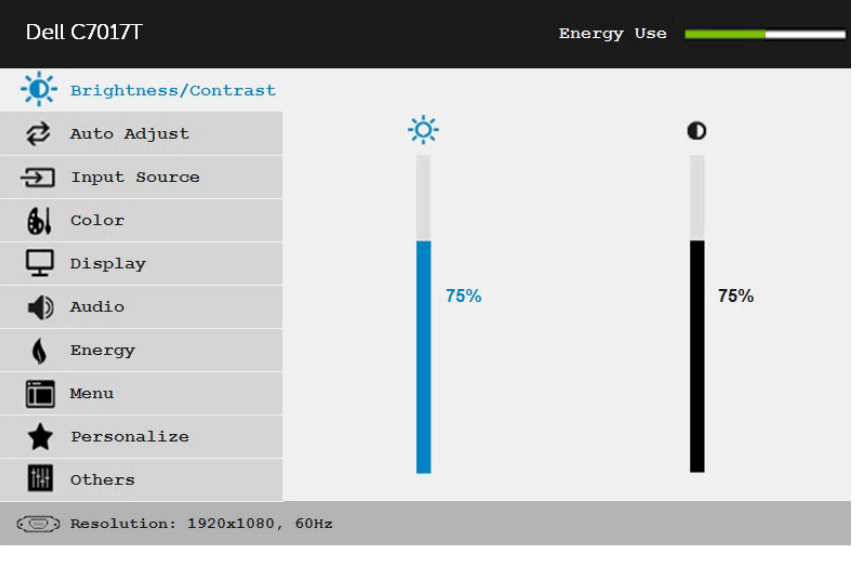

- $\sim$   $\vee$   $\circ$  5
- 2. Ak chcete prepínať medzi možnosťami v ponuke, stlačte tlačidlo  $\bullet$  a tlačidlo **.** Pri presúvaní z jednej ikony na druhú sa zvýrazní názov danej voľby.
- 3. Ak chcete v ponuke vybrať zvýraznenú položku, znovu stlačte tlačidlo  $\bullet$ .
- 4. Ak chcete vybrať požadovaný parameter, stlačte tlačidlo  $\bullet$  a tlačidlo  $\bullet$ .
- 5. Ak chcete vstúpiť do posuvného ovládača, stlačte tlačidlo  $\bullet$  a potom vykonajte zmeny stlačením tlačidla @ alebo @ podľa indikátorov v ponuke.

6. Ak sa chcete vrátiť do predchádzajúcej ponuky bez prijatia aktuálnych nastavení, stlačte tlačidlo  $\bullet$ , alebo ak chcete nastavenia prijať a vrátiť sa do predchádzajúcej ponuky, stlačte tlačidlo .

V dolnej tabuľke sa uvádza zoznam všetkých možností v ponuke OSD spolu s ich funkciami.

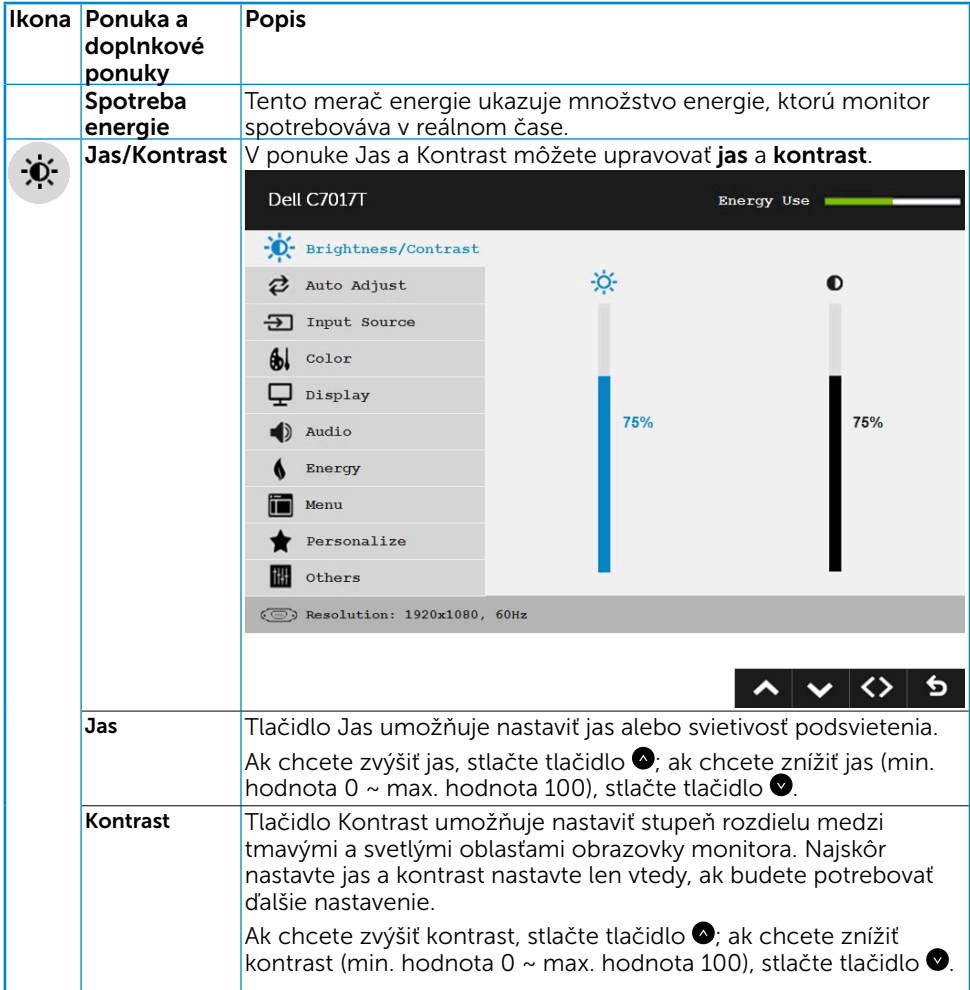

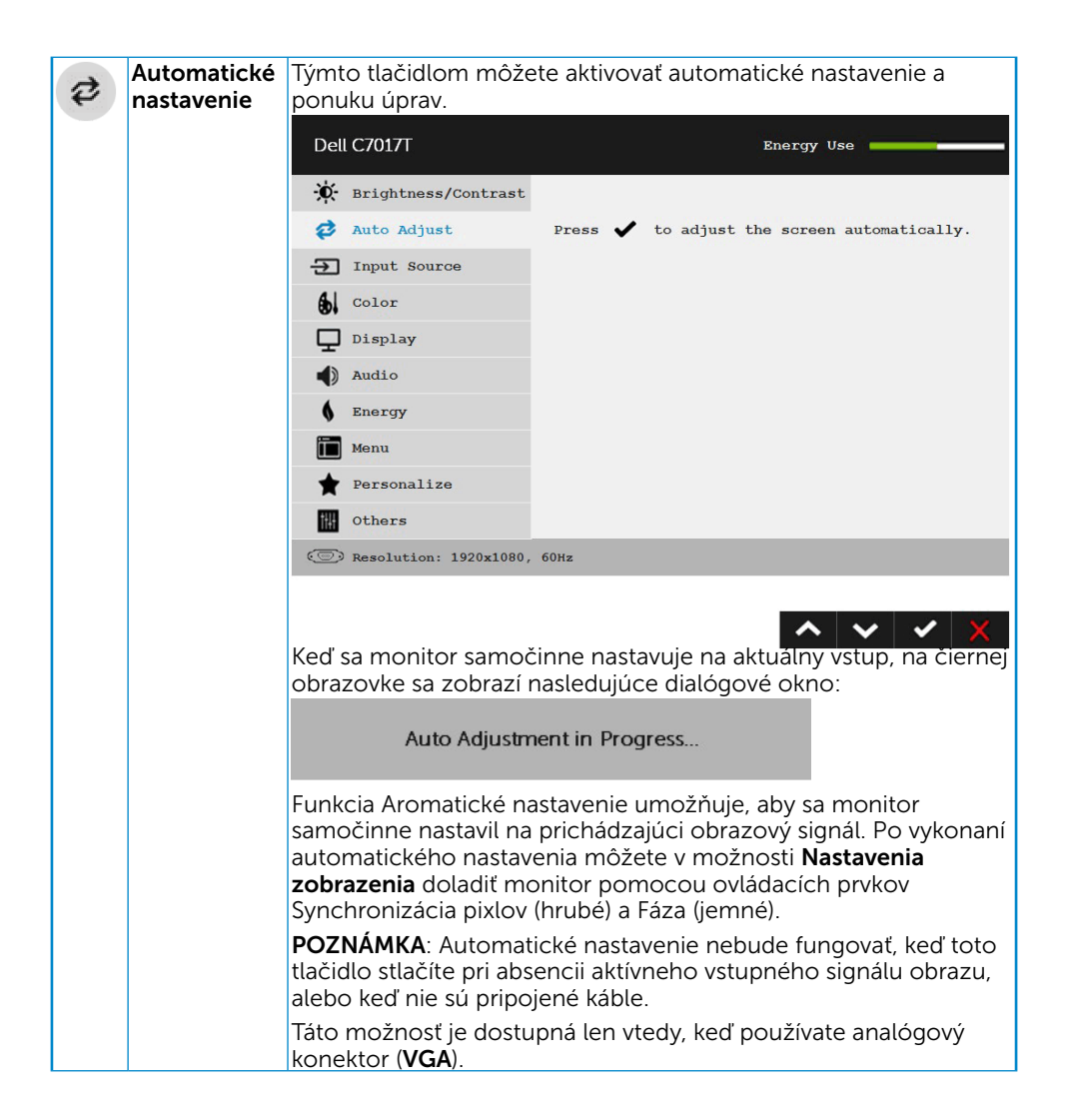

<span id="page-39-0"></span>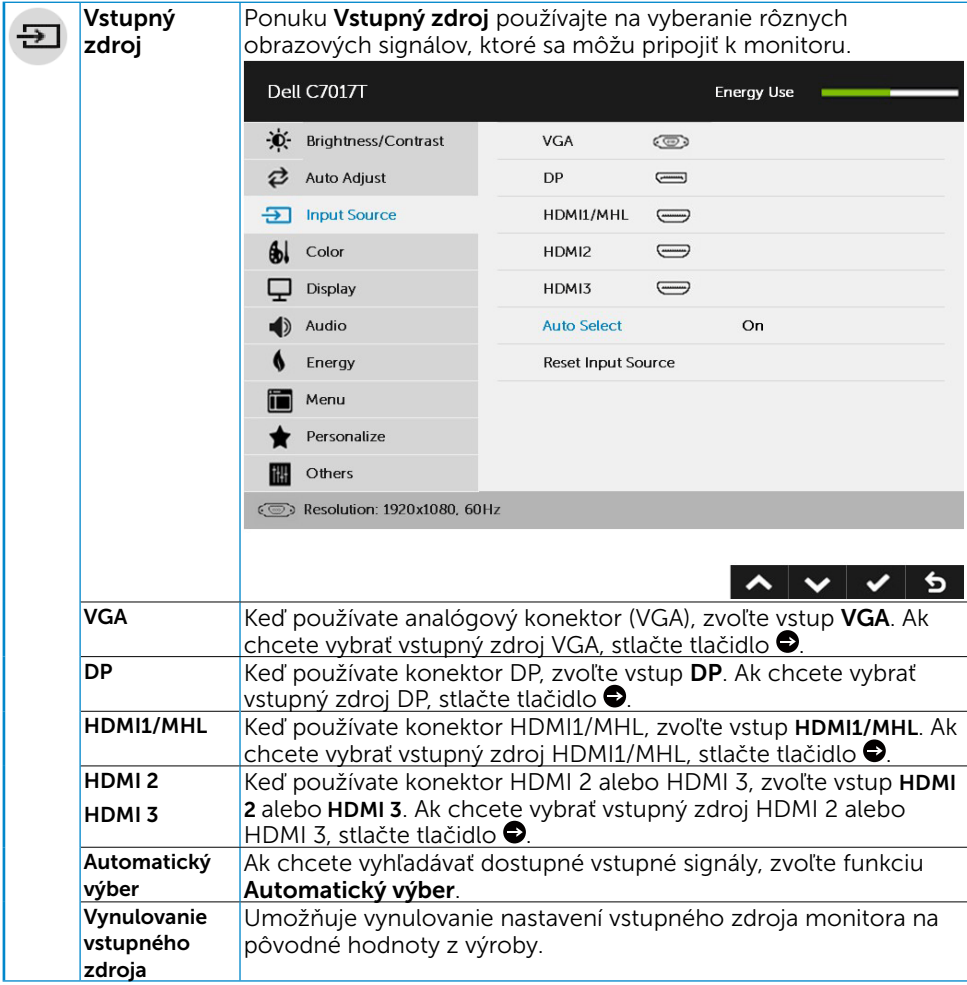

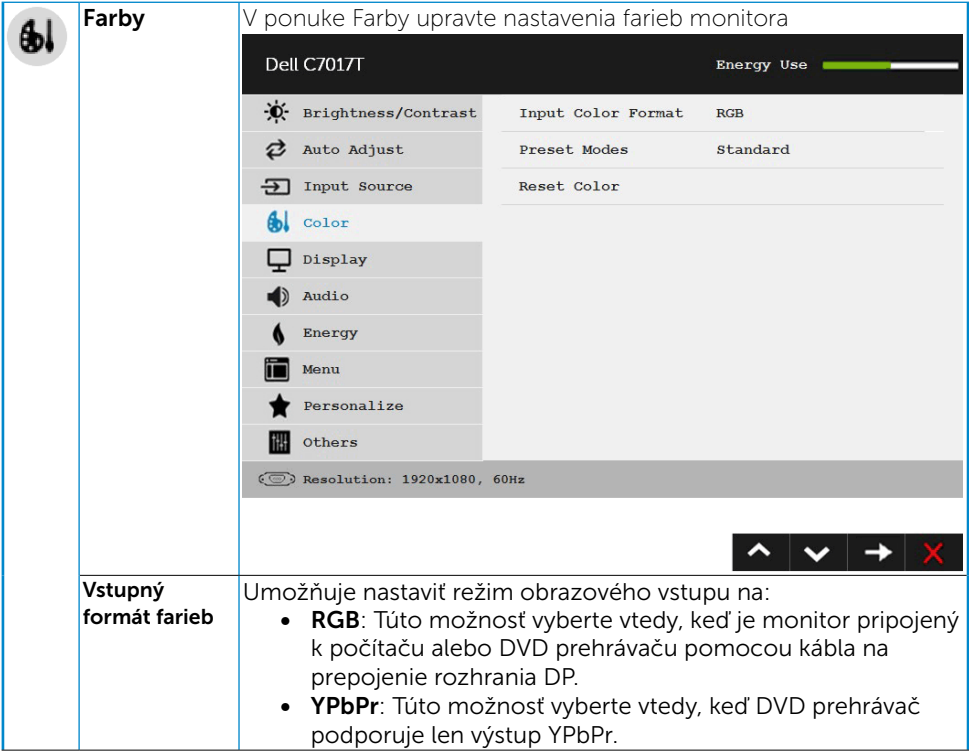

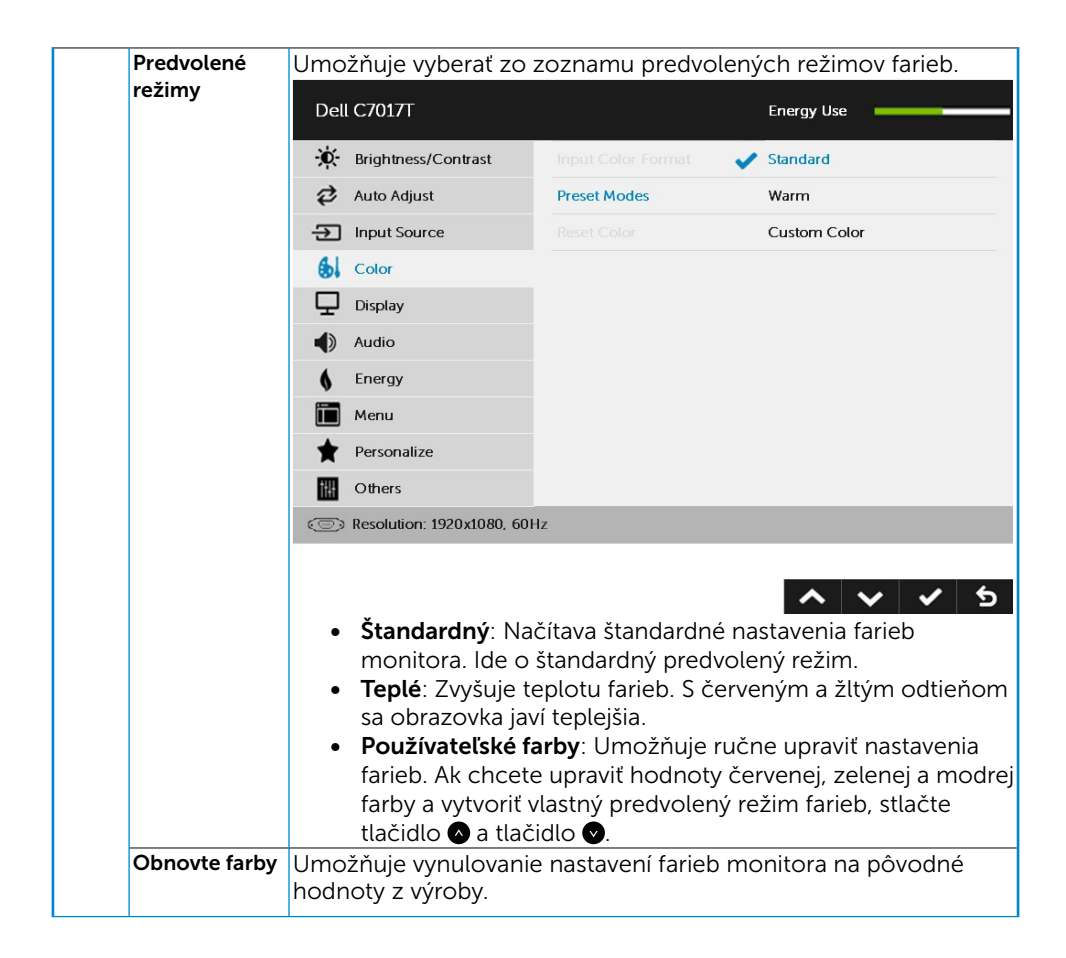

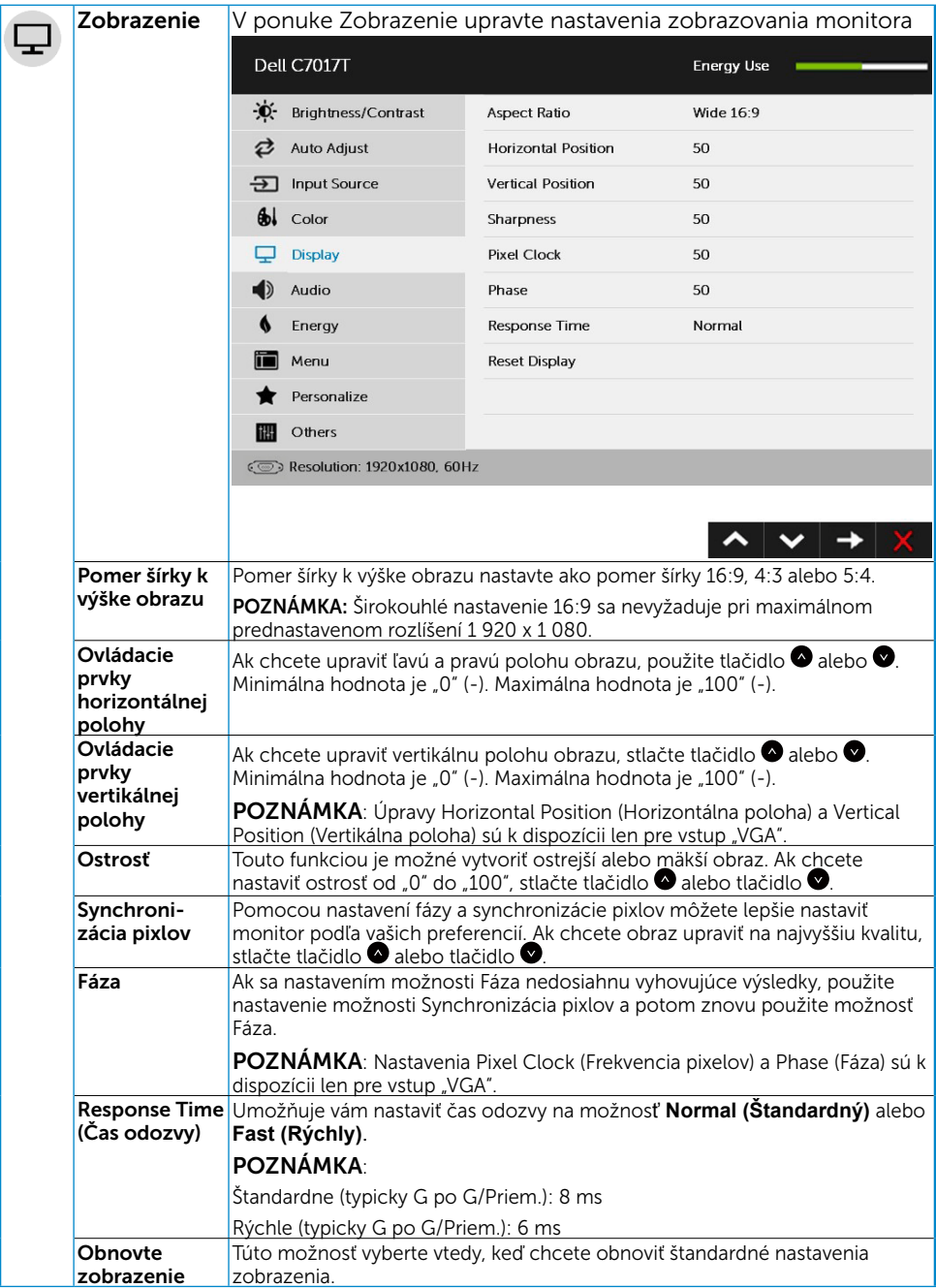

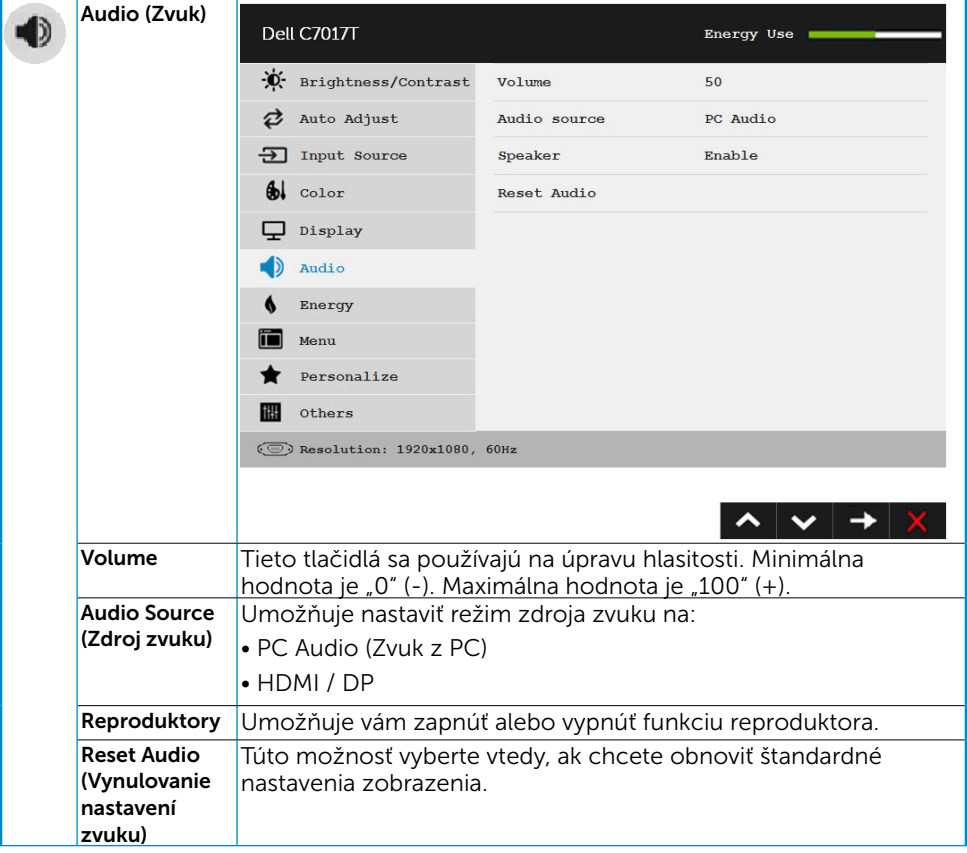

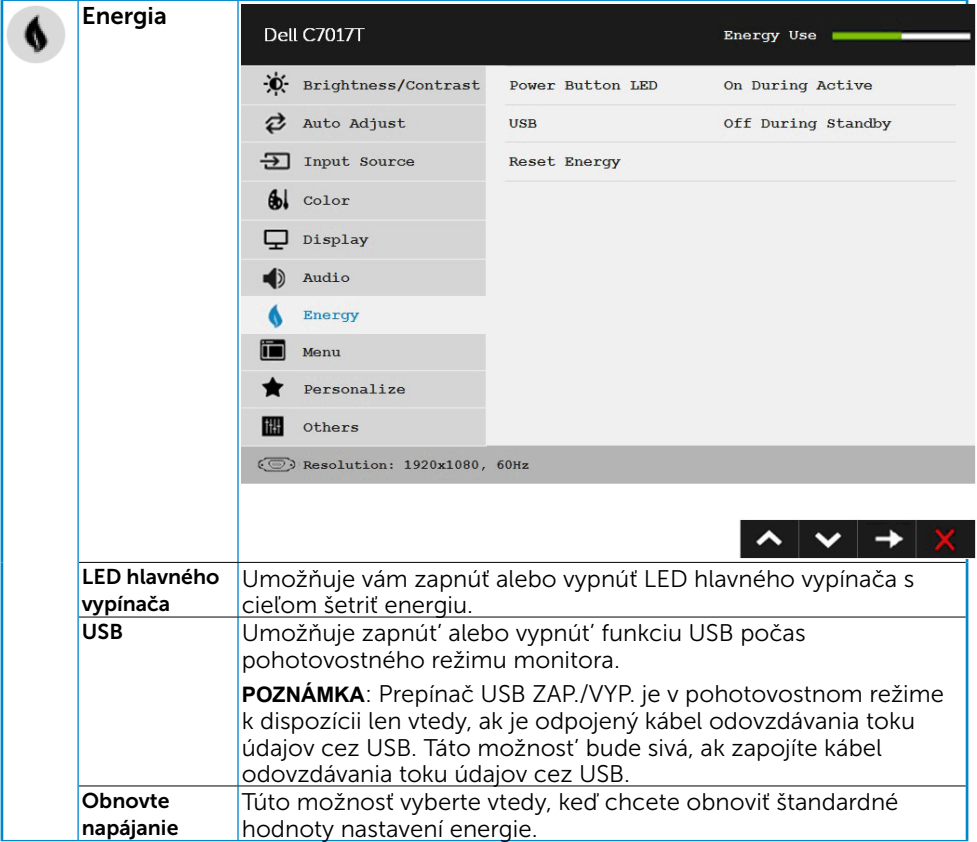

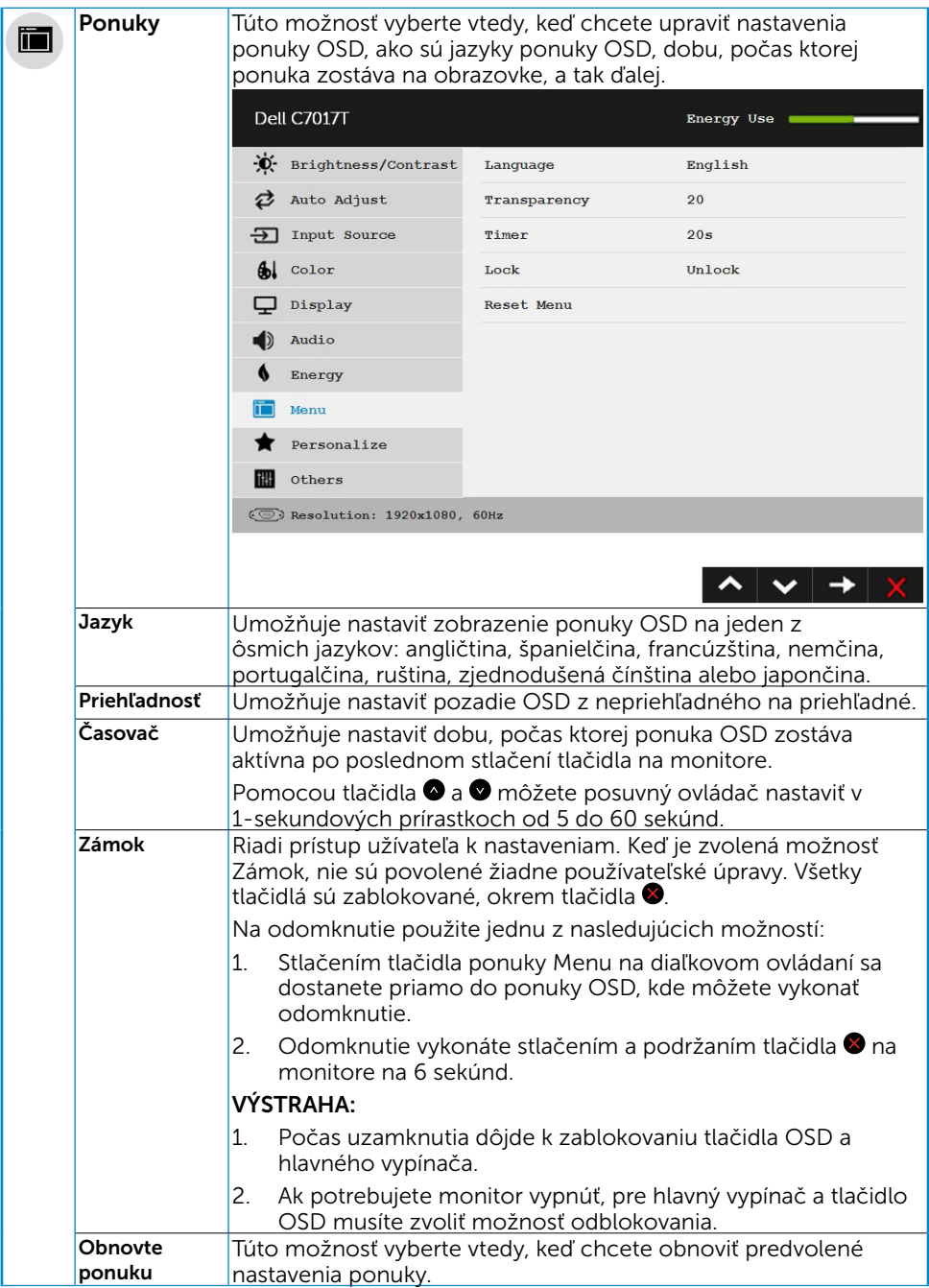

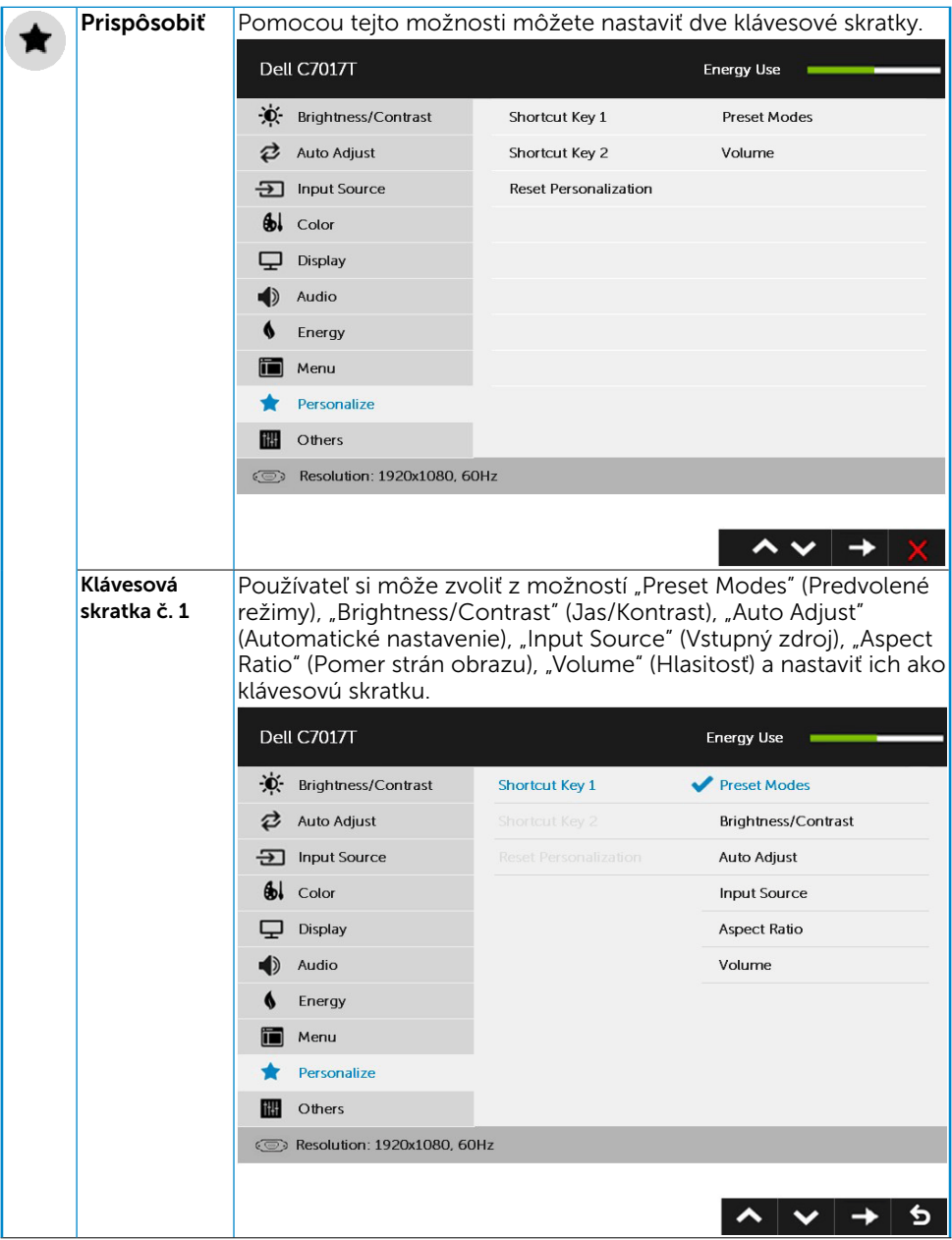

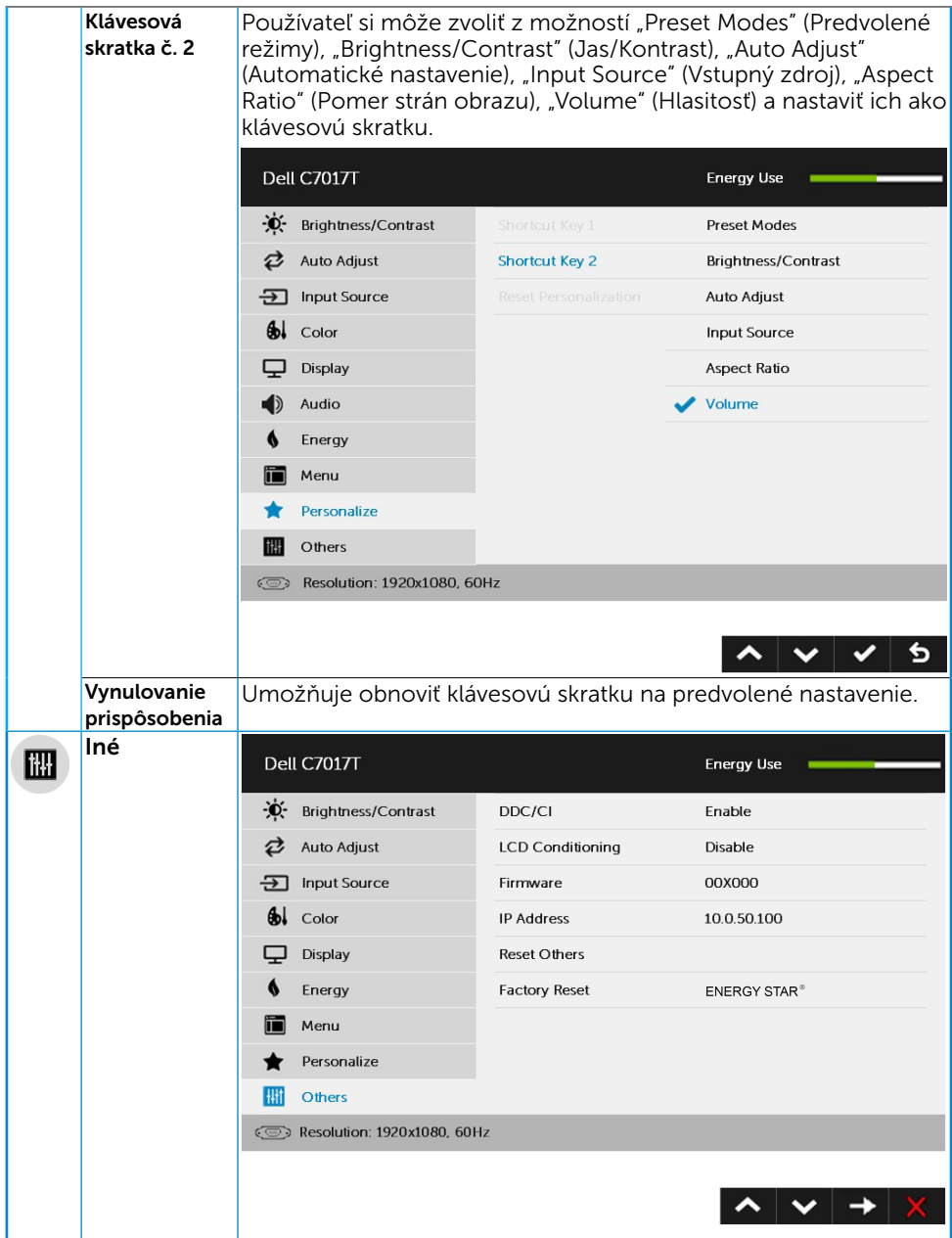

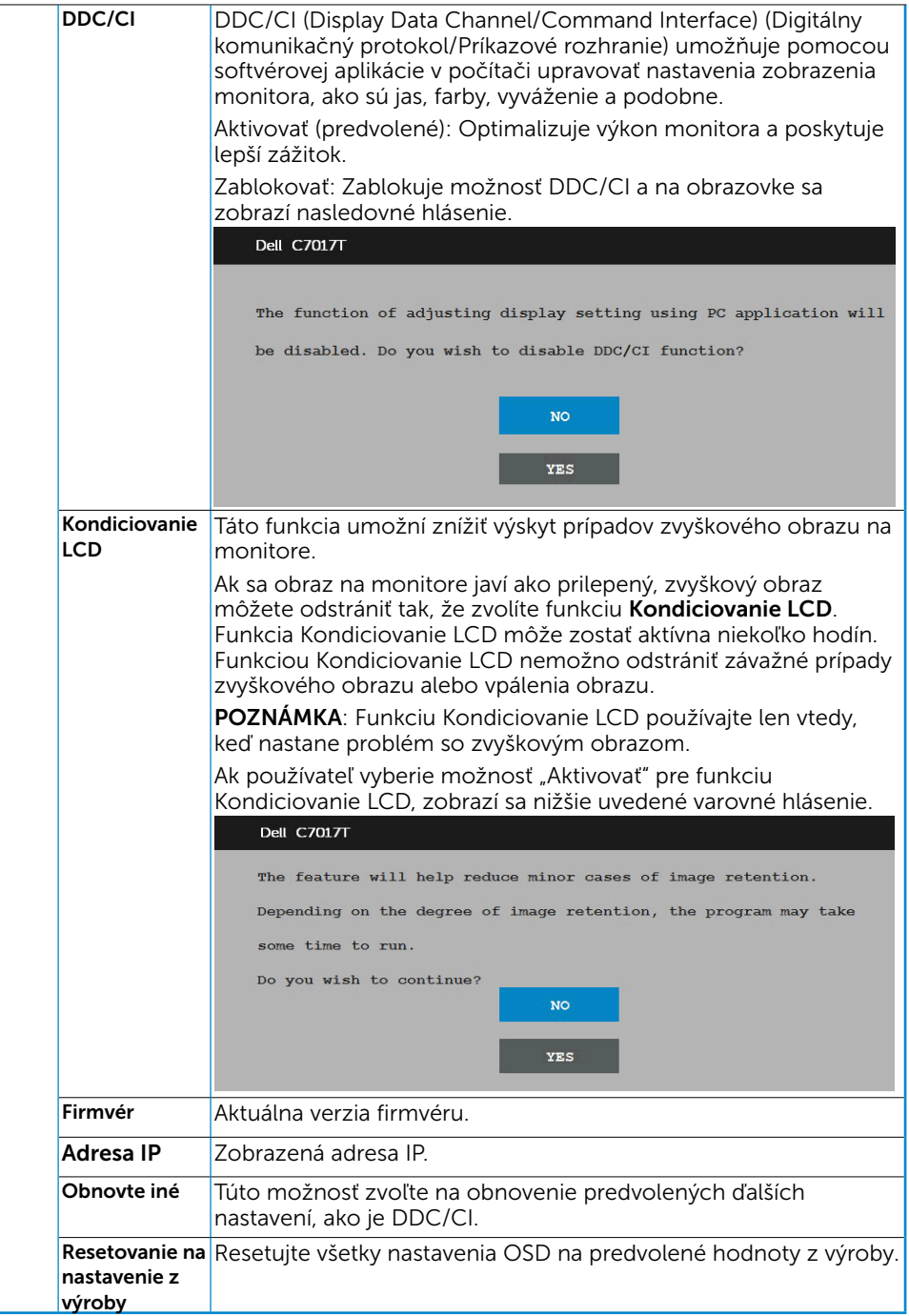

## Ovládací prvok Touch OSD

Tento monitor sa dodáva s funkciou Touch OSD. Ak chcete aktivovať funkciu Touch OSD, najskôr stlačte na klávesnici tlačidlá (A, B alebo C).

Po zobrazení ponuky OSD na obrazovke je k dispozícii iba funkcia OSD Touch. Ak chcete použiť štandardnú dotykovú funkciu, ukončite ponuku OSD.

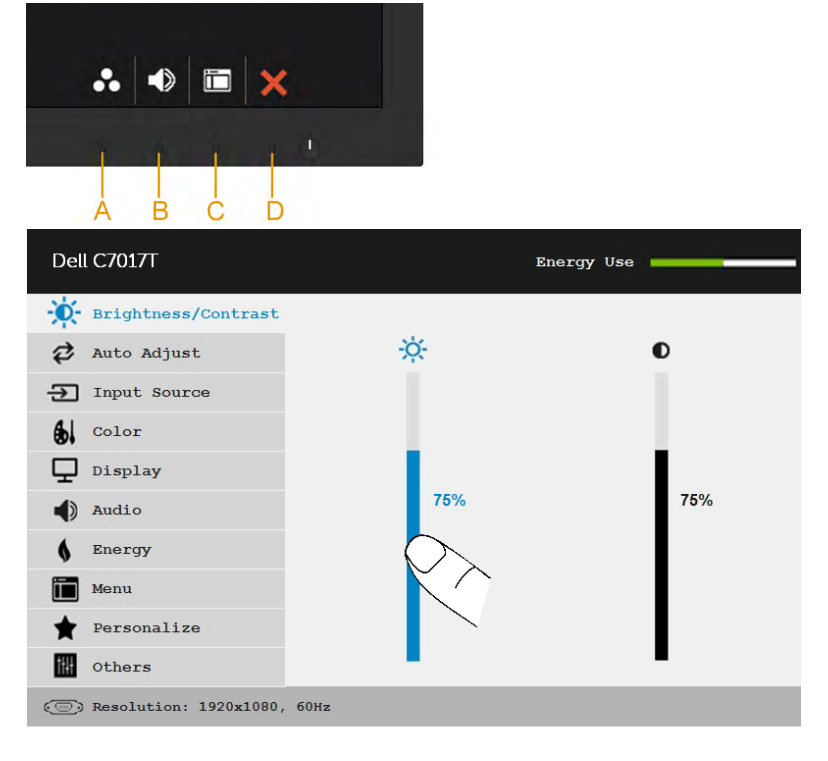

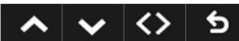

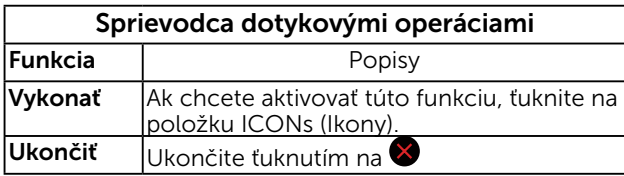

## Hlásenia OSD

Keď monitor nepodporuje príslušný režim rozlíšenia, zobrazí sa nasledovné hlásenie:

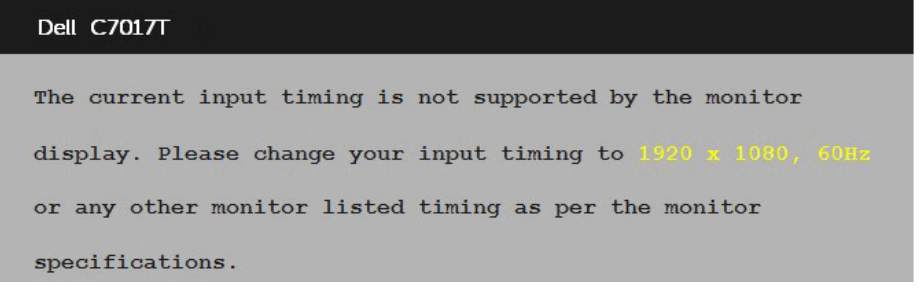

To znamená, že monitor nemôže byť zosynchronizovaný so signálom, ktorý prijíma z počítača. Adresovateľné rozsahy horizontálnej a vertikálnej frekvencie pre tento monitor si pozrite v časti **Technické parametre monitora**. Odporúčaný režim je 1920 x 1080.

Pred zablokovaním funkcie DDC/CI sa zobrazí nasledovné hlásenie.

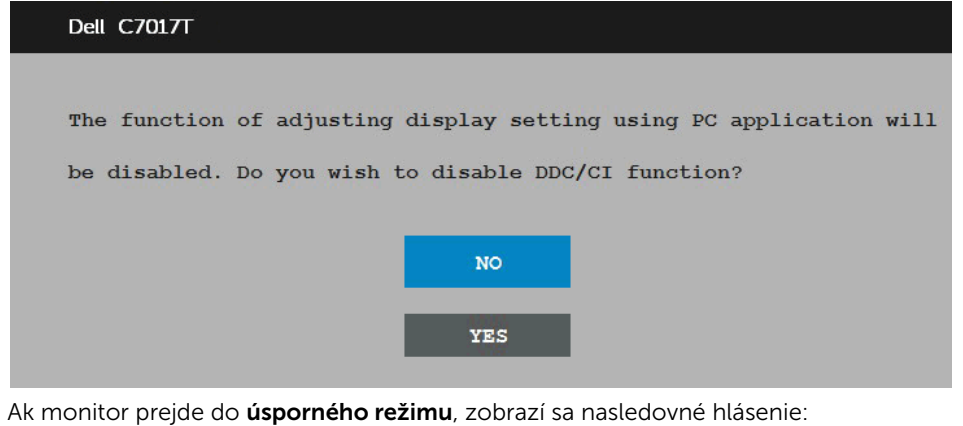

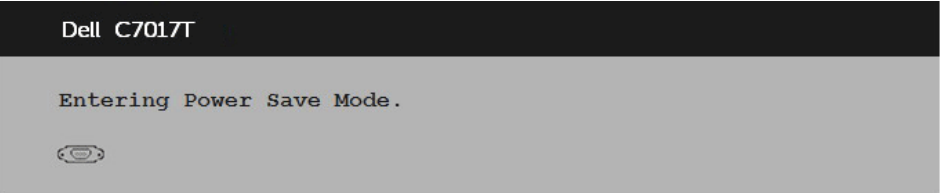

Ak chcete získať prístup do [OSD](#page-35-0), aktivujte počítač a prejdite s monitorom z kľudového do prevádzkového režimu.

Ak stlačíte ktorékoľvek tlačidlo okrem tlačidla Napájanie, nasledovné hlásenia sa zobrazia v závislosti od vybraného vstupu:

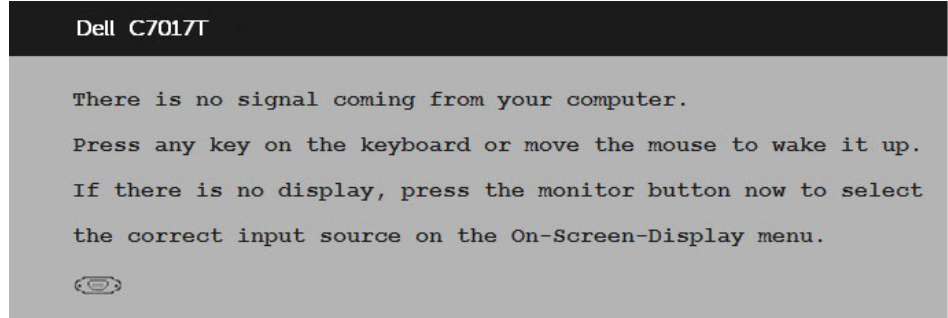

Keď nie je pripojený kábel VGA alebo Displayport alebo HDMI 1/MHL alebo HDMI 2 alebo HDMI 3, zobrazí sa pohyblivé dialógové okno, ako je nižšie znázornené. Ak sa monitor ponechá v tomto stave, **po uplynutí 4 minút sa prepne do úsporného režimu**.

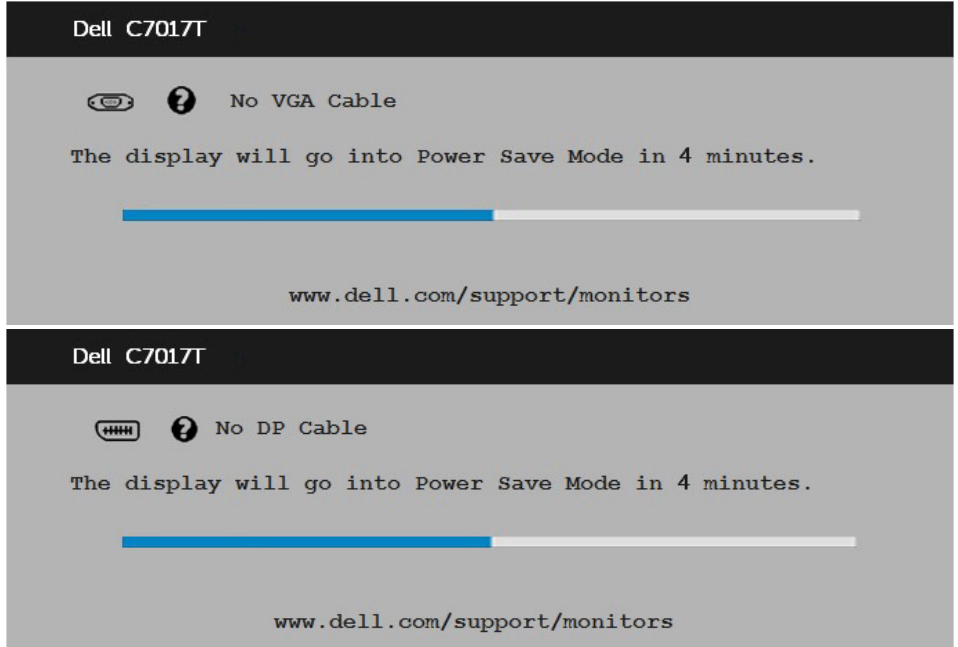

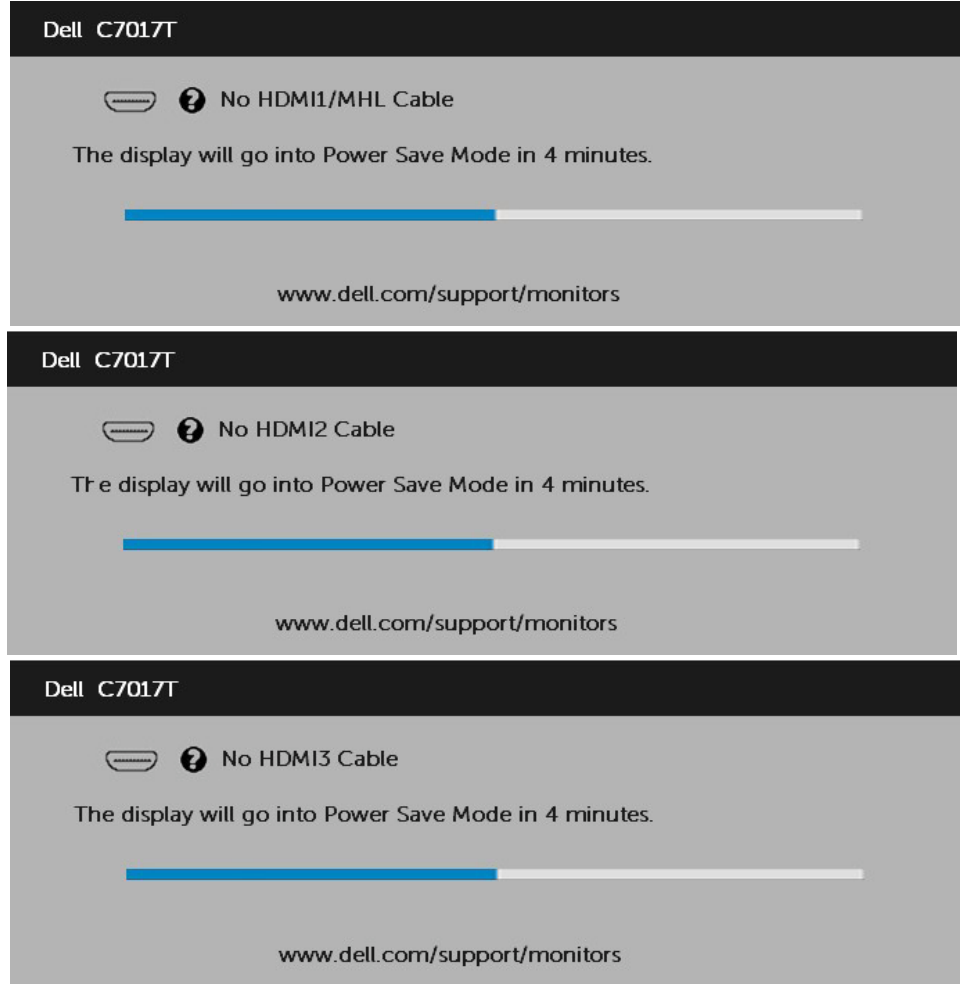

Ďalšie informácie si pozrite v časti **Odstraňovanie porúch**.

## Nastavenie maximálneho rozlíšenia

Na dosiahnutie optimálneho výkonu displeja pri používaní operačných systémov Microsoft Windows nastavte rozlíšenie obrazovky na 1 920 x 1 080 pixlov podľa nasledujúcich krokov:

#### V systéme Windows Vista, Windows 7, Windows 8 alebo Windows 8.1:

- 1. Len v prípade operačného systému Windows 8 alebo Windows 8.1 zvoľte dlaždicu Pracovná plocha na prepnutie na klasickú pracovnú plochu.
- 2. Pravým tlačidlom kliknite na pracovnú plochu a kliknite na Rozlíšenie obrazovky.
- 3. Kliknite na rozbaľovaciu ponuku rozlíšenia obrazovky a zvoľte 1 920 x 1 080.
- 4. Kliknite na tlačidlo OK.

#### V systéme Windows 10:

- **1.** Pravým tlačidlom kliknite na pracovnú plochu a kliknite na Display settings (Nastavenie zobrazenia**)**.
- **2.** Kliknite na Advanced display settings (Rozšírené nastavenie zobrazenia)**.**
- **3.** Kliknite na rozbaľovací zoznam Resolution (Rozlíšenie) a zvoľte rozlíšenie 1 920 x 1 080.
- **4.** Kliknite na Apply (Použiť).

Ak nevidíte možnosť 1 920 x 1 080, možno bude potrebné aktualizovať grafický ovládač. Vyberte nižšie uvedenú možnosť, ktorá najlepšie charakterizuje počítačový systém, ktorý používate, a postupujte podľa uvedených pokynov.

- 1: [Ak vlastníte stolový počítač Dell alebo prenosný počítač Dell s pripojením na](#page-54-0)  [internet](#page-54-0)
- 2: [Ak vlastníte inú značku stolového a prenosného počítača alebo grafickej karty,](#page-54-1)  [ako Dell](#page-54-1)

## <span id="page-54-0"></span>Ak vlastníte stolový počítač Dell alebo prenosný počítač Dell s pripojením na internet

- 1. Choďte na internetovú stránku [http://www.dell.com/support,](http://www.dell.com/support) zadajte číslo servisného štítku a pre grafickú kartu si stiahnite najnovší ovládač.
- 2. Po nainštalovaní ovládačov pre svoj grafický adaptér sa pokúste znova nastaviť rozlíšenie na 1 920 x 1 080.

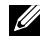

POZNÁMKA: Ak sa vám nedarí nastaviť rozlíšenie na 1 920 x 1 080, obráťte sa na obchodné zastúpenie Dell a informujte sa na grafický adaptér, ktorý podporuje tieto rozlíšenia.

## <span id="page-54-1"></span>Ak vlastníte inú značku stolového a prenosného počítača alebo grafickej karty, ako Dell

V systéme Windows Vista, Windows 7, Windows 8 alebo Windows 8.1:

- 1. Len v prípade operačného systému Windows® 8 alebo Windows® 8.1 zvoľte dlaždicu Pracovná plocha na prepnutie na klasickú pracovnú plochu.
- 2. Na pracovnej ploche vyberte kliknutím pravým tlačidlom možnosť Prispôsobenie.
- 3. Kliknite na možnosť Zmeniť nastavenia displeja.
- 4. Kliknite na možnosť Rozšírené nastavenia.
- 5. V zozname v hornej časti okna označte dodávateľa svojho grafického ovládača (napríklad NVIDIA, ATI, Intel a podobne).
- 6. Aktualizovaný ovládač si pozrite na internetových stránkach dodávateľa grafickej karty (napríklad<http://www.ATI.com> alebo <http://www.NVIDIA.com> ).
- 7. Po nainštalovaní ovládačov pre svoj grafický adaptér sa pokúste znova nastaviť rozlíšenie na 1 920 x 1 080.

V systéme Windows 10:

- **1.** Pravým tlačidlom kliknite na pracovnú plochu a kliknite na **Display settings (Nastavenie zobrazenia)**.
- **2.** Kliknite na **Advanced display settings (Rozšírené nastavenie zobrazenia).**
- **3.** Kliknite na možnosť **Display adapter properties (Vlastnosti grafického adaptér).**
- **4.** V zozname v hornej časti okna označte dodávateľa svojho grafického ovládača (napríklad NVIDIA, ATI, Intel a podobne).
- **5.** Aktualizovaný ovládač si pozrite na internetových stránkach dodávateľa grafickej karty (napríklad http://www.ATI.com ALEBO http://www.NVIDIA. com ).
- **6.** Po nainštalovaní ovládačov pre grafický adaptér sa znovu pokúste nastaviť rozlíšenie na 1 920 x 1 080.

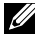

POZNÁMKA: Ak nedokážete nastaviť rozlíšenie na 1 920 x 1 080, prosím, spojte sa s výrobcom vášho počítača alebo pouvažujte nad kúpou grafického adaptéra s podporou rozlíšenia obrazu 1 920 x 1 080.

## Nástroj Dell Web Management pre monitory

Tento monitor sa dodáva s možnosťou vytvárania sietí, ktorá vám umožní vstúpiť do nastavení, ako napríklad Input Source Selection (Výber zdroja vstupu), Brightness (Jas) a Volume (Hlasitosť), a zmeniť ich na diaľku.

Pred vstupom do funkcie Web Management pre monitor Dell musíte zapojiť kábel Ethernet do portu RJ45 na zadnej strane monitora.

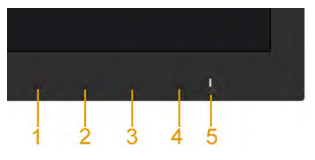

#### Povoliť Ethernet

Monitor zapnite stlačením tlačidiel 1 a 3 na prednom paneli, podržte ich stlačené na dobu 3 sekúnd a na obrazovke sa v hornom ľavom rohu zobrazí ikona siete na dobu 5 sekúnd.

#### Zakázať Ethernet

Monitor vypnite stlačením tlačidiel 1 a 3 na prednom paneli, podržte ich stlačené na dobu 3 sekúnd a na obrazovke sa v hornom ľavom rohu zobrazí ikona siete zá na dobu 5 sekúnd.

Ak chcete získať prístup k nástroju Dell Monitor Web Management, v počítači a monitore musíte nastaviť adresy IP.

1. Ak chcete zobraziť adresu IP monitora, stlačte tlačidlo **Menu (Ponuka)** na diaľkovom ovládači lebo prejdite do ponuky na obrazovke Menu (Ponuka) > Others (Ďalšie). Predvolená adresa IP je 10.0.50.100

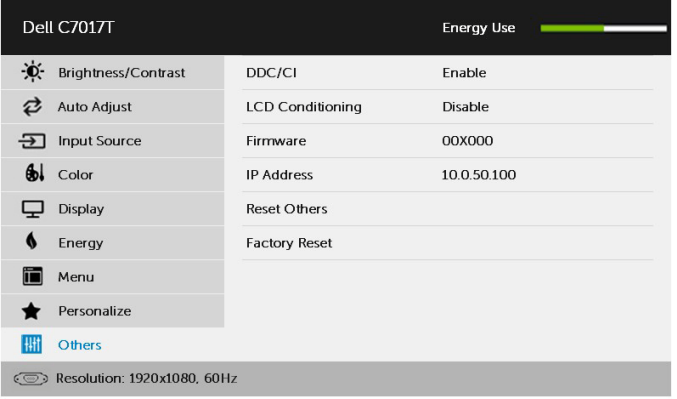

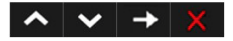

2. Na karte Vlastnosti IP v počítači kliknite na adresu IP v položke Use the following IP address (Použiť nasledujúcu adresu IP) a zadajte nasledujúce hodnoty: Pre adresu IP: 10.0.50.101 a pre masku podsiete: 255.0.0.0 (všetky ostatné položky nechajte prázdne).

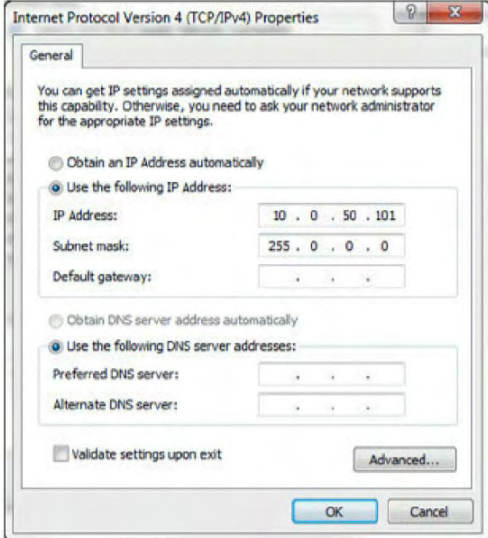

3. Teraz by mala konfigurácia adresy IP vyzerať nasledovne:

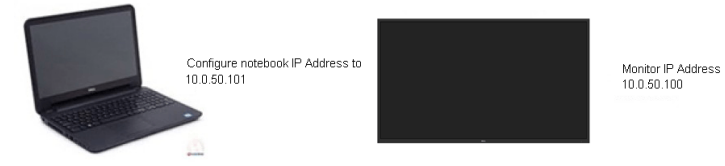

Ak chcete získať prístup k nástroju pre správu obsahu webu a požívať ho, postupujte podľa týchto krokov:

1. Otvorte webový prehľadávač a do riadku s adresou napíšte adresu IP (10.0.50.100) pre monitor.

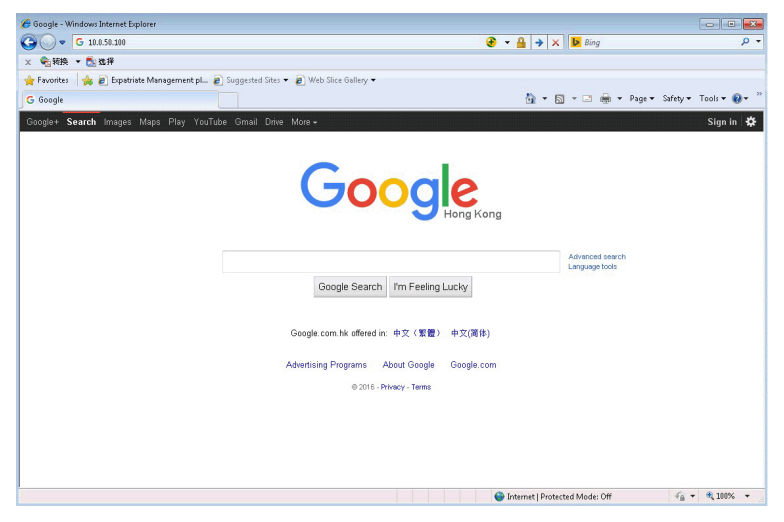

2. Otvorí sa prihlasovacia stránka. Na pokračovanie zadajte heslo správcu.

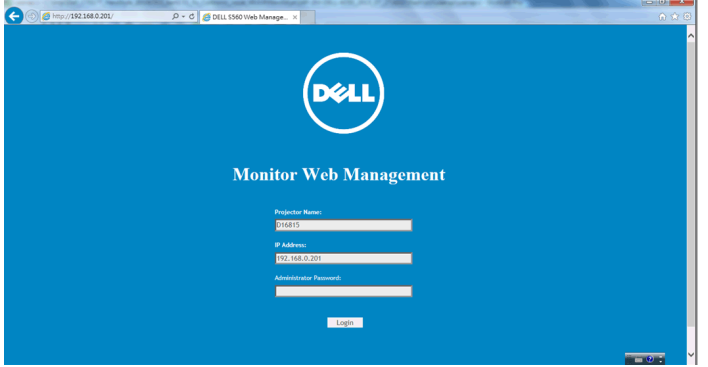

#### 3. Otvorí sa Home page (Domovská stránka):

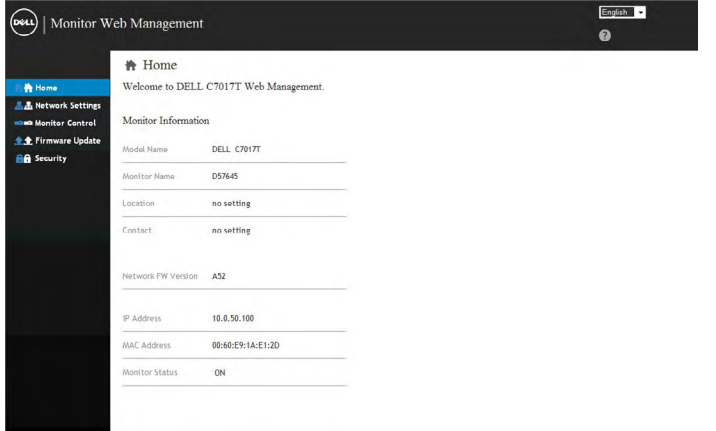

4. Kliknite na kartu Network Settings (Nastavenia siete) pre zobrazenie nastavení siete.

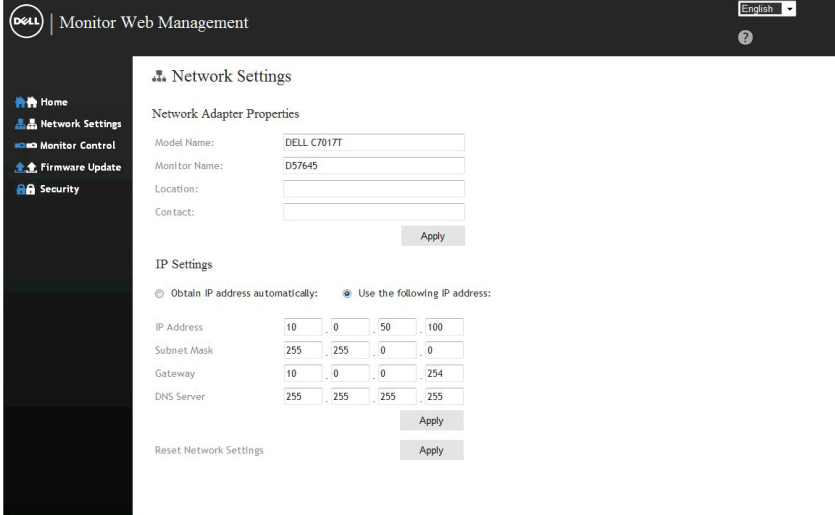

5. Kliknite na položku Monitor Control (Ovládanie monitora) pre zobrazenie stavu monitora. Aktualizácia informácií o monitore vo Web Management trvá 3 až 5 minút.

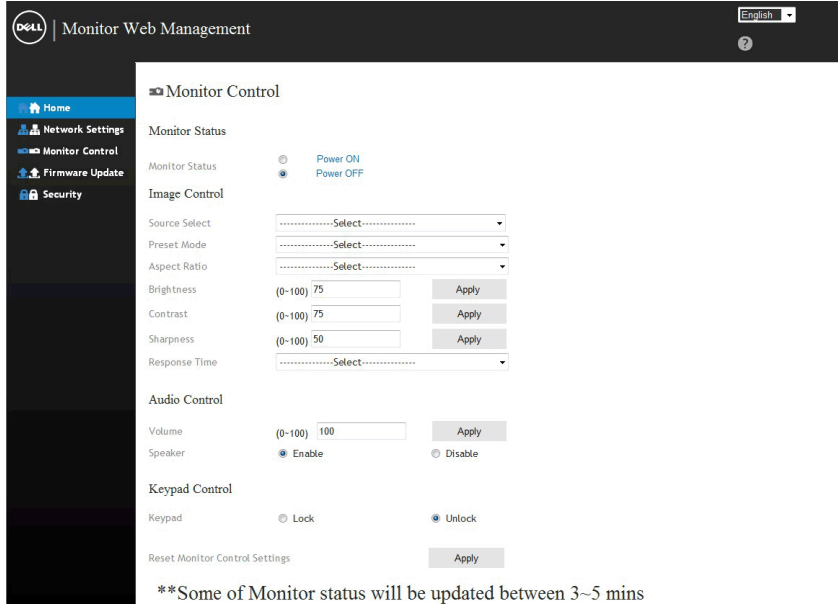

6. Kliknutím na položku Security (Zabezpečenie) nastavte heslo.

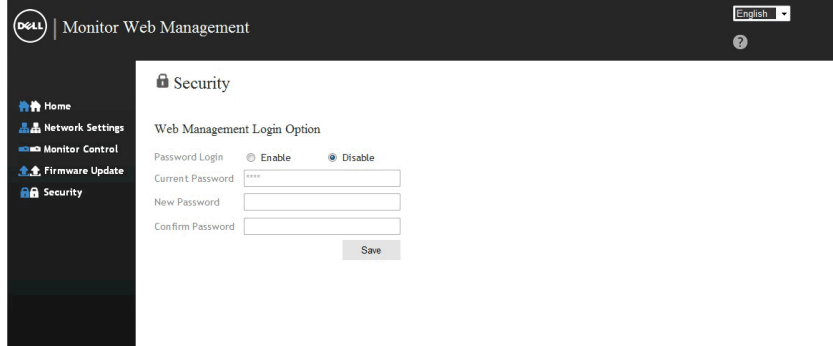

7. Aktualizujte Firmware (Firmvér) pre sieťovú kartu v monitore. Ak je k dispozícii najnovší firmvér siete, môžete si ho prevziať z webovej stránky technickej podpory spoločnosti Dell na adrese [www.dell.com/support](http://www.dell.com/support).

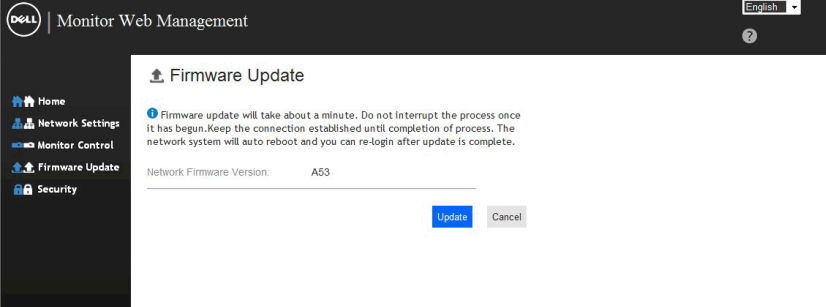

## Odstraňovanie porúch

 $\triangle$  VÝSTRAHA: Skôr, než začnete vykonávať akékoľvek činnosti podľa tohto odseku, prečítajte si Bezpečnostné pokyny

### Samokontrola

Tento monitor je vybavený funkciou Samokontrola, ktorá umožňuje zistiť, či monitor správne funguje. Ak je monitor aj počítač správne zapojený, ale obrazovka zostane tmavá, samokontrolu monitora spustite podľa nasledujúcich krokov:

- 1. Vypnite počítač aj monitor.
- 2. Zo zadnej strany počítača odpojte káble na vedenie obrazového signálu. Na zabezpečenie správneho fungovania vlastného testovania odpojte zo zadnej strany počítača všetky káble VGA, DP,HDMI1/MHL, HDMI 2, HDMI 3.
- 3. Zapnite monitor.

Ak monitor nemôže snímať obrazový signál, hoci funguje správne, na obrazovke by sa malo zobraziť pohyblivé dialógové okno (na čiernom pozadí). V režime samokontroly svieti biely indikátor napájania LED. Jedno z dialógových okien sa bude stále posúvať na obrazovke aj v závislosti od vybraného vstupu.

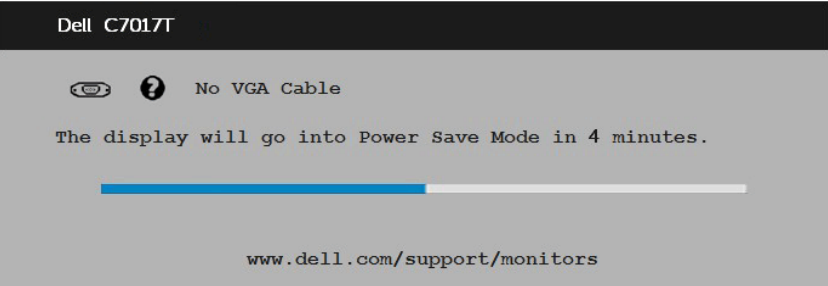

- 4. Toto dialógové okno sa tiež zobrazí v normálnej prevádzke systému, ak sa odpojí video kábel alebo je poškodený. Ak sa monitor ponechá v tomto stave, **po** uplynutí 5 minút sa prepne do úsporného režimu.
- 5. Monitor vypnite a znovu zapojte video kábel; potom zapnite aj počítač aj monitor.

<span id="page-61-0"></span>Ak po vykonaní predchádzajúceho postupu obrazovka monitora zostane prázdna, skontrolujte video ovládač a počítačový systém, pretože váš monitor funguje správne.

## Vstavaná diagnostika

Tento monitor má vstavaný diagnostický nástroj, ktorý vám pomôže určiť, či vyskytnutá abnormalita obrazovky predstavuje vnútorný problém monitora alebo počítača a grafickej karty.

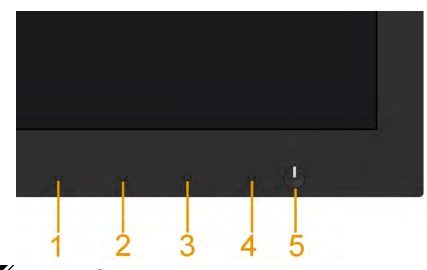

POZNÁMKA: Vstavaný diagnostický nástroj môžete spustiť iba v prípade, keď je video kábel odpojený a monitor je v režime samokontroly.

Spustenie vstavanej diagnostiky:

- 1. Uistite sa, že obrazovka je čistá (na povrchu obrazovky nesmie byť prach).
- 2. Zo zadnej strany počítača alebo monitora odpojte video kábel(le). Monitor sa prepne do režimu Samokontrola.
- **3.** Na 5 sekúnd stlačte a podržte **Tlačidlo 1** na prednom paneli. Zobrazí sa šedá obrazovka.
- 4. Obrazovku starostlivo skontroluite ohľadne akýchkoľvek abnormalít.
- 5. Znovu stlačte Tlačidlo 1 na prednom paneli. Farba obrazovky sa zmení na červenú.
- 6. Skontrolujte obrazovku, či nevykazuje žiadne abnormality.
- 7. Zopakovaním krokov č. 5 a 6 skontrolujte displej so zelenou, modrou, čiernou a bielou obrazovkou.

Táto skúška je dokončená, keď sa zobrazí obrazovka s textom. Túto obrazovku zatvorte opätovným stlačením Tlačidlo 1.

Pokiaľ sa vstavaným diagnostickým nástrojom nezistia žiadne abnormality na obrazovke, monitor funguje správne. Skontrolujte grafickú kartu a počítač.

## Bežné poruchy

V nasledovnej tabuľke sa uvádzajú všeobecné informácie o bežných problémoch monitora, ktoré sa môžu vyskytnúť, ako aj možné riešenia.

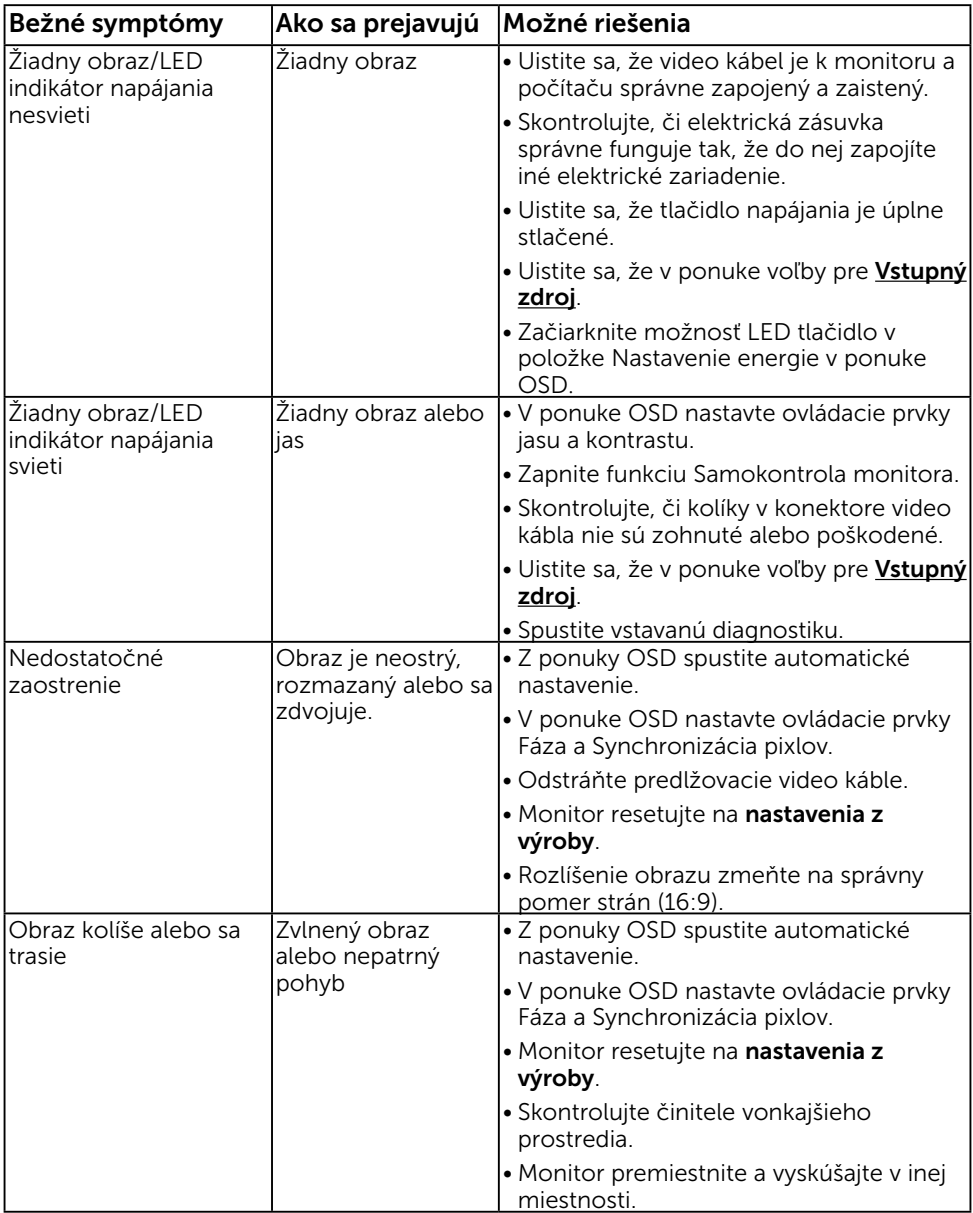

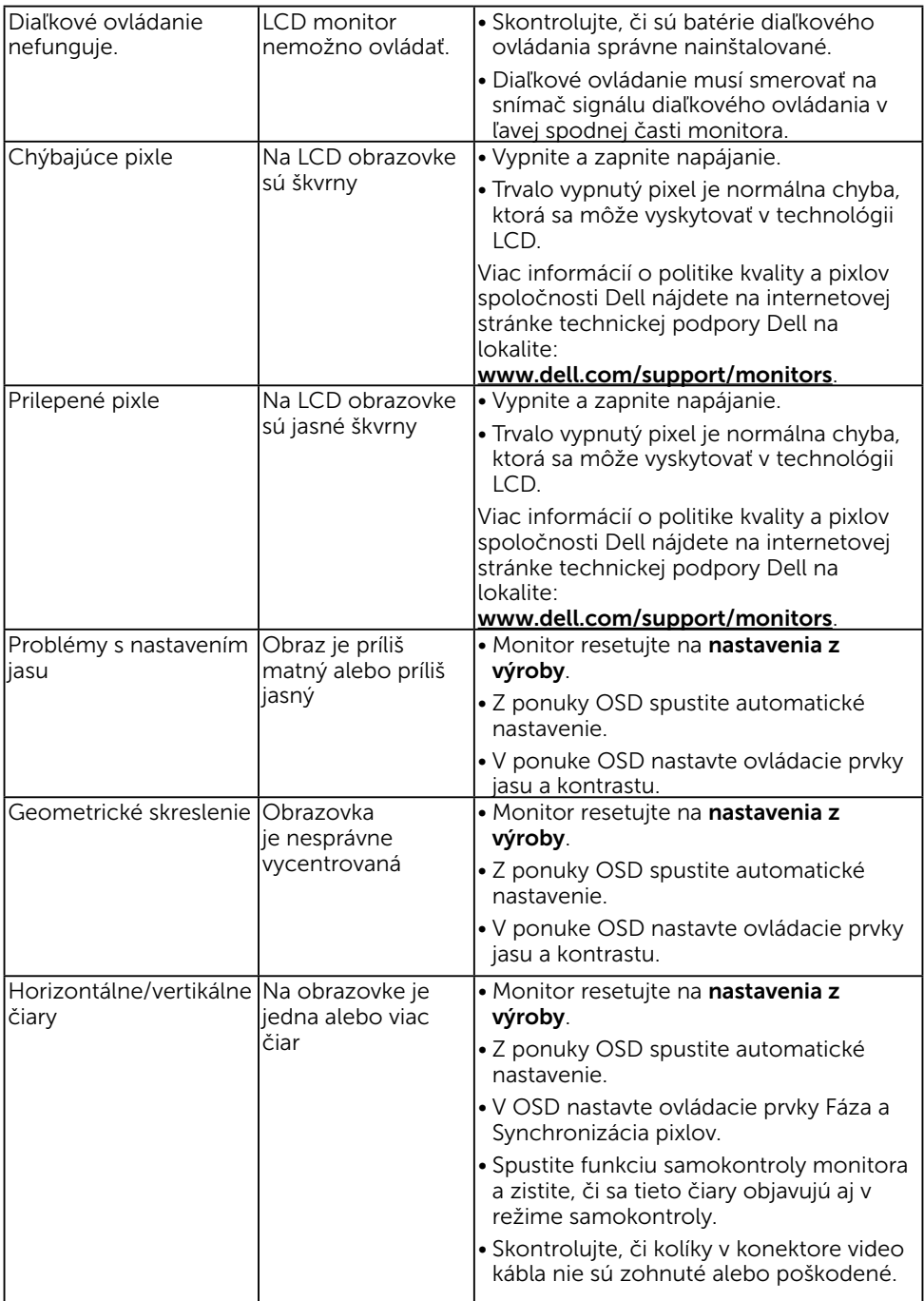

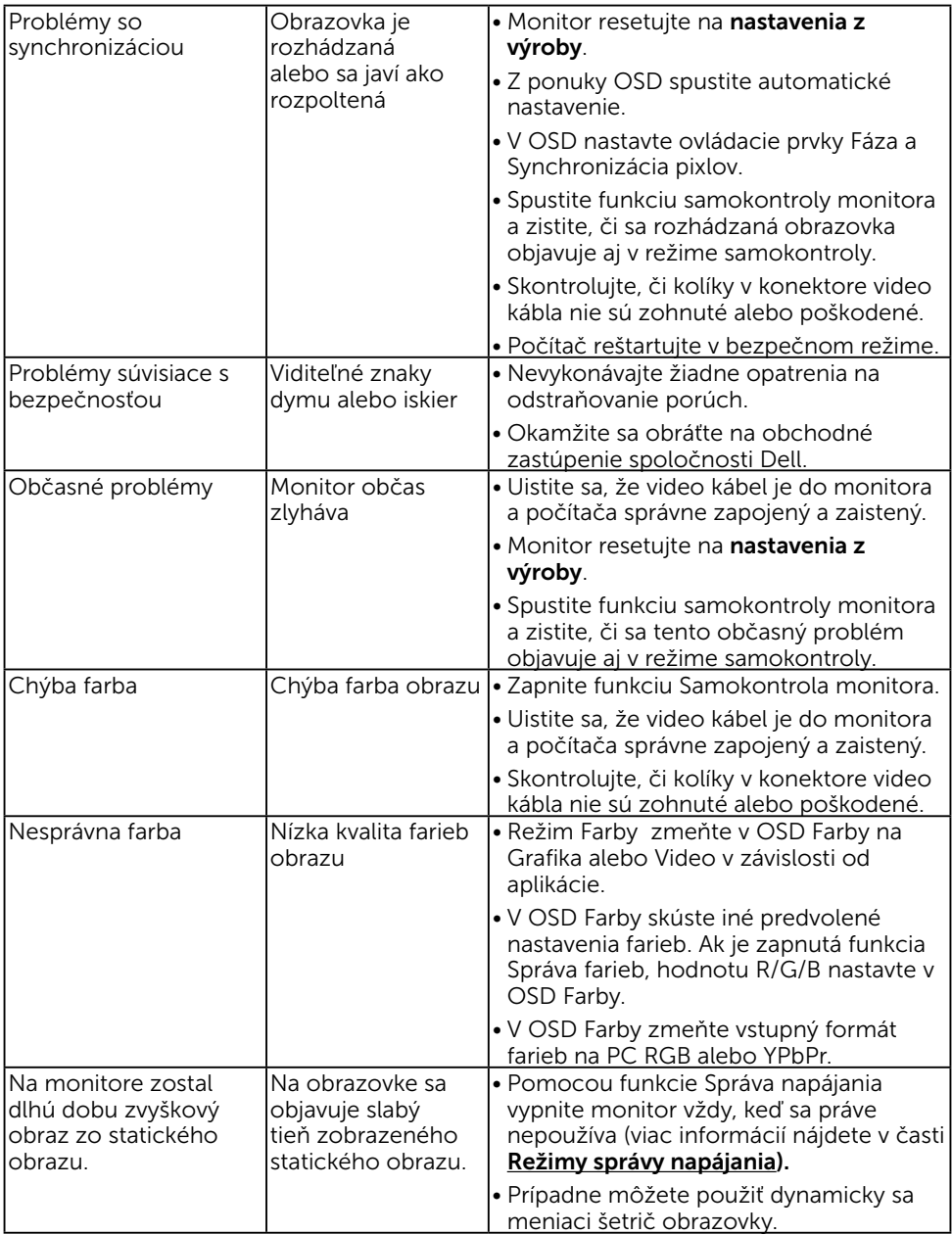

## <span id="page-66-0"></span>Špecifické poruchy výrobku

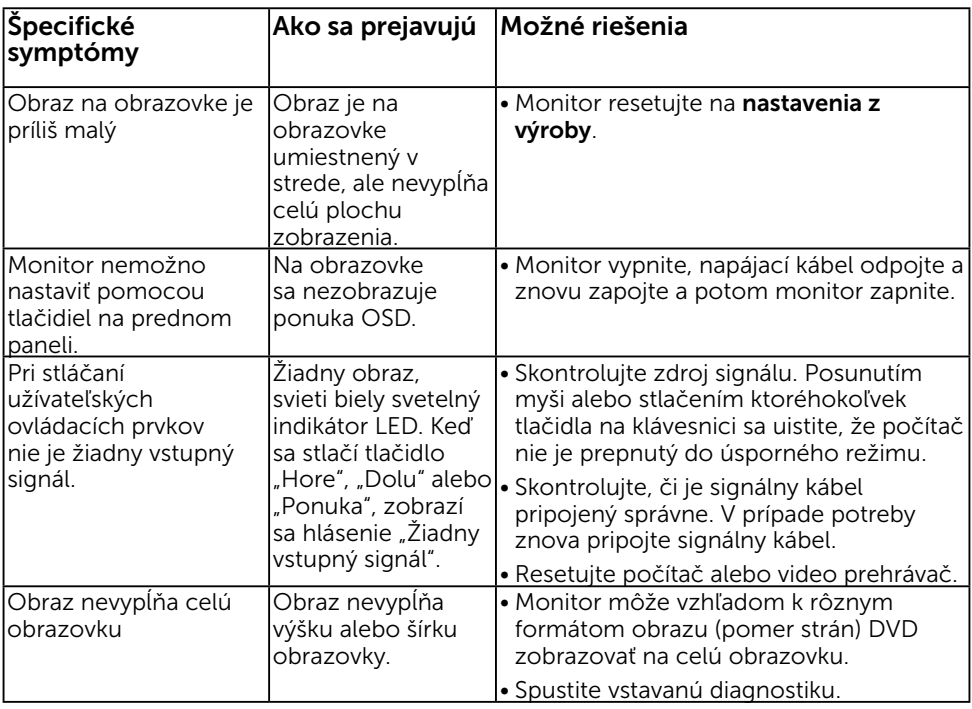

POZNÁMKA: Ak je vybraný režim VGA, DP,HDMI1/MHL, HDMI 2, HDMI 3, funkcia Automatické nastavenie je nedostupná.

## <span id="page-67-0"></span>Špecifické problémy univerzálnej sériovej zbernice (USB)

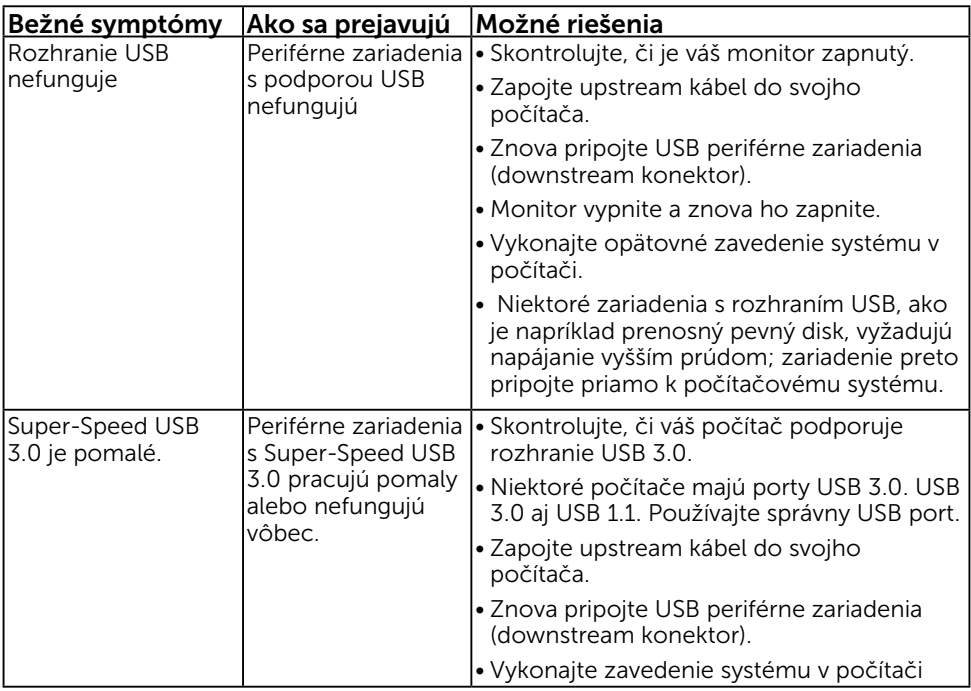

## <span id="page-68-0"></span>Mobile High-Definition Link (MHL) Specific Problems

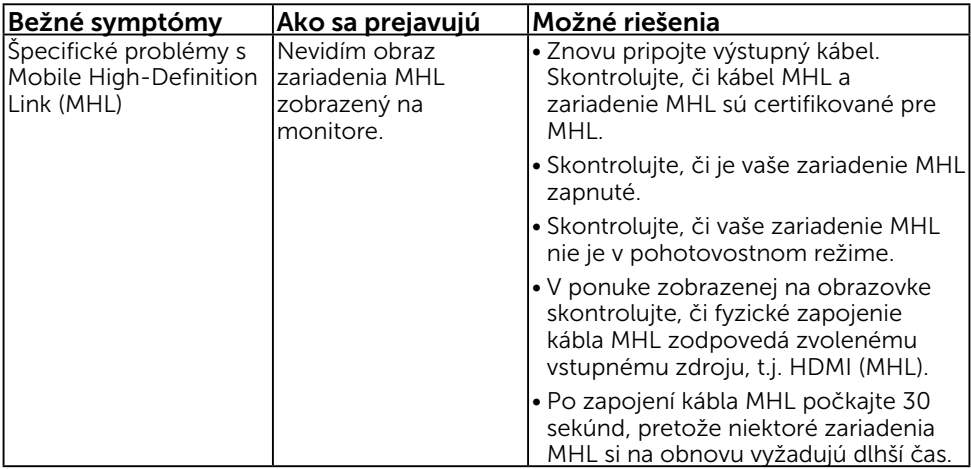

## <span id="page-68-1"></span>Problémy spojené s dotykovými vstupmi

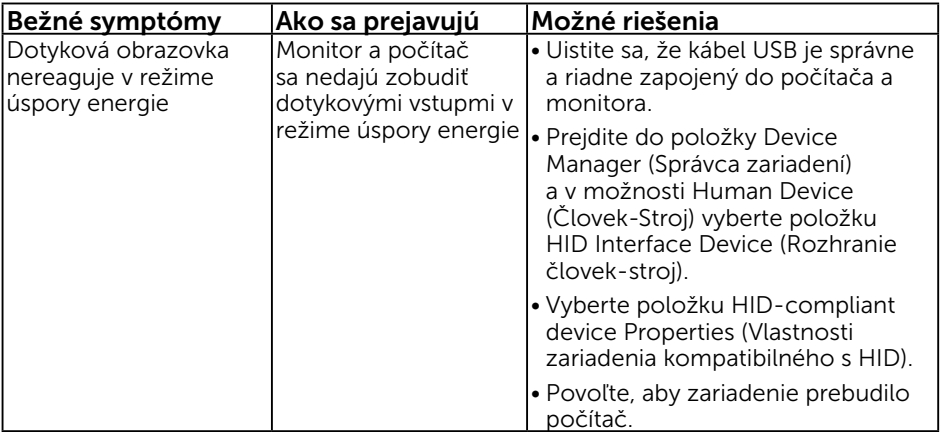

## <span id="page-69-0"></span>Problémy spojené so sieťou Ethernet

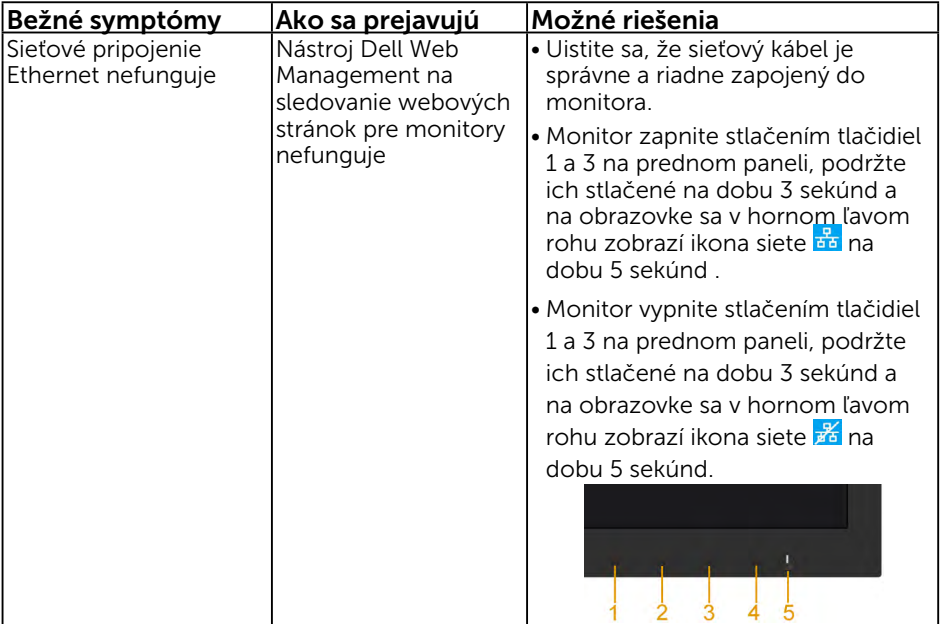

## <span id="page-70-0"></span>Príloha

## Bezpečnostné pokyny

VÝSTRAHA: Používanie ovládacích prvkov, nastavení alebo postupov, ktoré sa v tejto dokumentácii neuvádzajú, môže mať za následok nebezpečenstvo úrazu elektrickým prúdom alebo mechanické poškodenie.

Informácie o bezpečnostných pokynoch si pozrite v informačnej príručke o výrobku.

## Oznamy FCC (len pre USA) a ďalšie informácie týkajúce sa právnych predpisov

Oznámenia FCC a ďalšie informácie týkajúce sa právnych predpisov nájdete na internetovej stránke pre súlad s právnymi predpismi na lokalite [www.dell.com\](http://www.dell.com\regulatory_compliance) [regulatory\\_compliance.](http://www.dell.com\regulatory_compliance)

Toto zariadenie vyhovuje časti 15 pravidiel FCC. Prevádzka je podmienená nasledovnými dvoma podmienkami:

- 1. Toto zariadenie nesmie spôsobovať škodlivé rušenie.
- 2. Toto zariadenie musí akceptovať akékoľvek rušenie, vrátane rušenia, ktoré môže spôsobiť nežiaducu prevádzku.

## <span id="page-70-1"></span>Kontaktovanie spoločnosti Dell

Zákazníci v Spojených štátoch amerických môžu volať na číslo 800-WWW-DELL (800- 999-3355).

**2 POZNÁMKA:** Ak nemáte aktívne internetové pripojenie, kontaktné informácie môžete nájsť na objednávke, faktúre, dodacom liste, účtenke alebo v katalógu výrobkov spoločnosti Dell.

Spoločnosť Dell poskytuje niekoľko možností technickej podpory a servisu on-line alebo po telefóne. Dostupnosť sa líši v závislosti na krajine a výrobku, a niektoré služby

nemusia byť vo vašej oblasti dostupné.

Ak chcete získať on-line podporu pre monitor:

1. Navštívte stránku [www.dell.com/support/monitors](http://www.dell.com/support/monitors)

Ak chcete kontaktovať spoločnosť Dell ohľadne predaja, technickej podpory alebo záležitostí týkajúcich sa zákazníckeho servisu:

- 1. Navštívte stránku [www.dell.com/support](http://www.dell.com/support).
- 2. Svoju krajinu a región si vyhľadajte v rozbaľovacej ponuke Vybrať krajinu/ región v hornej ľavej časti tejto stránky.
- 3. Kliknite na možnosť Kontaktujte nás v ľavej hornej časti tejto stránky.
- 4. Podľa potreby vyberte vhodnú službu alebo prepojenie na technickú podporu.
- 5. Vyberte spôsob kontaktovania spoločnosti Dell, ktorý vám vyhovuje.